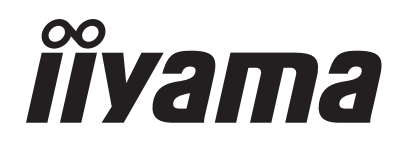

# USER MANUAL ProLite

# **LCD Monitor**

# ProLite L403W ProLite L323W

Thank you very much for choosing the iiyama LCD monitor. We recommend that you take a few minutes to read carefully through this brief but comprehensive manual before installing and switching on the monitor. Please keep this manual in a safe place for your future reference.

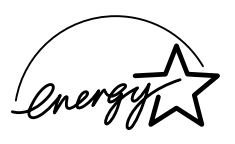

#### FCC DECLARATION OF CONFORMITY

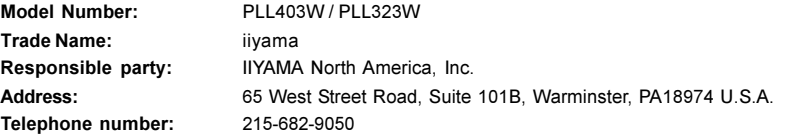

This device complies with Part 15 of the FCC Rules. Operation is subject to the following two conditions: (1) This device may not cause harmful interference, and (2) this device must accept any interference received, including interference that may cause undesired operation.

This device has been tested and found to comply with the limits for Class B Personal Computers and peripherals, pursuant to Part 15 of the FCC Rules. These limits are designed to provide reasonable protection against harmful interference when the device is operated in a residential environment. This device generates, uses and can radiate radio frequency energy, and if not installed and used in accordance with the instructions, may cause harmful interference to radio communications. However, there is no guarantee that interference will not occur in a particular installation. If you determine the device does cause harmful interference to radio or television reception (this may be determined by monitoring the interference while turning the device off and on), you are encouraged to try to correct the interference by one of the following measures:

- Reorient or relocate the receiving antenna.
- Increase the separation between the device and receiver.
- Connect the device into an outlet on a circuit different from that to which the receiver is connected.
- Consult the dealer or an experienced radio or TV technician for help.

To meet the FCC requirements, you should use a signal cable with ferrite core at both ends.

CAUTION Changes or modifications not expressly approved by iiyama could void the users authority to operate the device under FCC compliance regulations.

#### CANADIAN DEPARTMENT OF COMMUNICATIONS COMPLIANCE STATEMENT

This digital apparatus does not exceed the Class B limits for radio noise emissions from digital apparatus as set out in the radio interference regulation of the Canadian department of communications.

#### CE MARKING DECLARATION OF CONFORMITY

This LCD monitor complies with the requirements of the EC Directive 89/336/EEC "EMC Directive" and 73/23/EEC "Low Voltage Directive" as amended by Directive 93/68/EEC.

The electro-magnetic susceptibility has been chosen at a level that gives correct operation in residential areas, business and light industrial premises and small-scale enterprises, inside as well as outside of the buildings. All places of operation are characterised by their connection to the public low voltage power supply system.

## TABLE OF CONTENTS

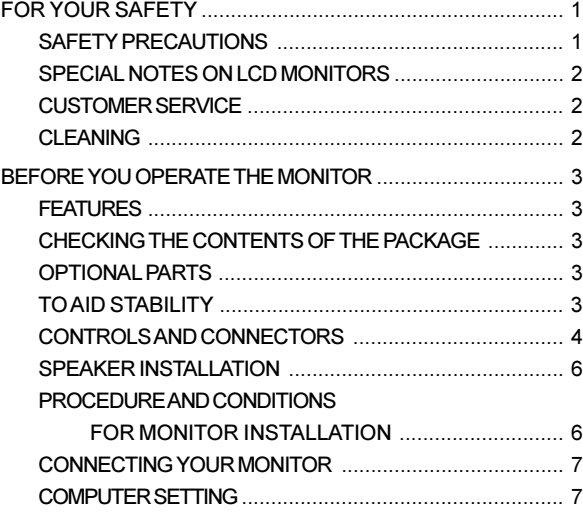

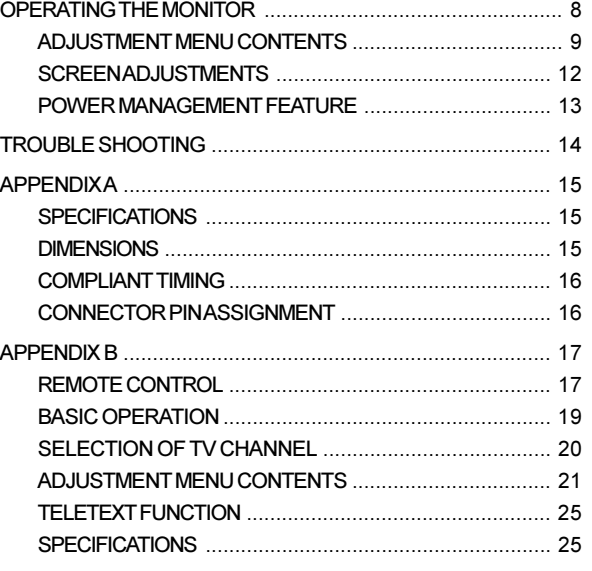

■ We reserve the right to change specifications without notice.

■ As an ENERGY STAR® Partner, iiyama has determined that this product meets the ENERGY STAR® guidelines for energy efficiency.

All trademarks used in this user manual are the property of their respective owners.

#### SAFETY PRECAUTIONS

#### WARNING

#### STOP OPERATING THE MONITOR WHEN YOU SENSE TROUBLE

If you notice any abnormal phenomena such as smoke, strange sounds or fumes, unplug the monitor and contact your dealer or iiyama service center immediately. Further use may be dangerous and can cause fire or electric shock.

#### NEVER REMOVE THE CABINET

High voltage circuits are inside the monitor. Removing the cabinet may expose you to the danger of fire or electric shock.

#### DO NOT PUT ANY OBJECT INTO THE MONITOR

Do not put any solid objects or liquids such as water into the monitor. In case of an accident, unplug your monitor immediately and contact your dealer or iiyama service center. Using the monitor with any object inside may cause fire, electric shock or damage.

#### INSTALL THE MONITOR ON A FLAT, STABLE SURFACE

The monitor may cause an injury if it falls or is dropped.

#### DO NOT USE THE MONITOR NEAR WATER

Do not use where water may be splashed or spilt onto the monitor as it may cause fire or electric shock.

#### OPERATE UNDER THE SPECIFIED POWER SUPPLY

Be sure to operate the monitor only with the specified power supply. Use of an incorrect voltage will cause malfunction and may cause fire or electric shock.

#### PROTECT THE CABLES

Do not pull or bend the power cable and signal cable. Do not place the monitor or any other heavy objects on the cables. If damaged, the cables may cause fire or electric shock.

#### ADVERSE WEATHER CONDITIONS

It is advisable not to operate the monitor during a heavy thunder storm as the continual breaks in power may cause malfunction. It is also advised not to touch the plug in these circumstances as it may cause electric shock.

#### CAUTION

#### INSTALLATION LOCATION

Do not install the monitor where sudden temperature changes may occur, or in humid, dusty or smoky areas as it may cause fire, electric shock or damage. You should also avoid areas where the sun shines directly on the monitor.

#### DO NOT PLACE THE MONITOR IN A HAZARDOUS POSITION

The monitor may topple and cause injury if not suitably located. Please also ensure that you do not place any heavy objects on the monitor, and that all cables are routed such that children may not pull the cables and possibly cause injury.

#### MAINTAIN GOOD VENTILATION

Ventilation slots are provided to keep the monitor from overheating. Covering the slots may cause fire. To allow adequate air circulation, place the monitor at least 10 cm (or 4 inches) from any walls.

Ventilation slots on the back of the cabinet will be blocked and the monitor may overheat if the stand is removed. This may cause fire or damage. Operating the monitor on its back, side, upside down or on a carpet or any other soft material may also cause damage.

#### DISCONNECT THE CABLES WHEN YOU MOVE THE MONITOR

When you move the monitor, turn off the power switch, unplug the monitor and be sure the signal cable is disconnected. If you do not disconnect them, it may cause fire or electric shock. It is recommended that two people are used when moving the monitor.

#### UNPLUG THE MONITOR

If the monitor is not in use for a long period of time it is recommended that it is left unplugged to avoid accidents.

#### HOLD THE PLUG WHEN DISCONNECTING

To disconnect the power cable or signal cable, always pull it by the plug. Never pull on the cable itself as this may cause fire or electric shock.

#### DO NOT TOUCH THE PLUG WITH WET HANDS

Pulling or inserting the plug with wet hands may cause electric shock.

#### DO NOT TURN ON AND OFF THE POWER FREQUENCY

Do not alternate between turning the power ON and OFF frequency as it may cause damage.

#### DO NOT PUT FLOPPY DISKS NEAR THE SPEAKERS

Magnetically recorded data such as on a floppy disk may become corrupted by the magnetic field generated by the speakers if disks are placed too near to the speakers.

#### **OTHERS**

#### ERGONOMIC RECOMMENDATIONS

To eliminate eye fatigue, do not operate the monitor against a bright background or in a dark room. When using the monitor over a prolonged time, a ten minute break every hour is recommended as looking at the screen continuously can cause eye strain.

#### SPECIAL NOTES ON LCD MONITORS

The following symptoms are normal with LCD monitors and do not indicate a problem.

- NOTE When you first turn on the LCD monitor, the picture may not fit in the display area because of the type of computer that is used. In this case, adjust the picture position to its correct position.
	- Due to the nature of the backlight, the screen may flicker during initial use. Turn off the Power Switch and then turn it on again to make sure the flicker disappears.
	- You may find slightly uneven brightness on the screen depending on the desktop pattern you use.
	- Due to the nature of the LCD screen, an afterimage of the previous screen may remain after switching the image, when the same image is displayed for hours. In this case, the screen is recovered slowly by changing the image or turning off the Power Switch for hours. There is the possibility that the previous screen has been fixed. Pay attention sufficient when you use LCD Monitor.
	- Contact your dealer or iiyama service center for the backlight replacement when the screen is dark, flickering or not lighting up. Never attempt to replace it by yourself.

#### CUSTOMER SERVICE

- NOTE The fluorescent light used in the LCD monitor may have to be periodically replaced. For the warranty coverage on this component, please check with local iiyama service center.
	- If you have to return your unit for service and the original packaging has been discarded, please contact your dealer or iiyama service center for advice or replacement packaging.

#### CLEANING

- WARNING If you drop any materials or liquids such as water into the monitor when cleaning, unplug the power cable immediately and contact your dealer or iiyama service center.
- CAUTION For safety reasons, turn off the power switch and unplug the monitor before you clean it.
- NOTE **To protect the LCD panel, do not scratch or rub the screen with a hard object.** 
	- Never use any of the following strong solvents. These will damage the cabinet and the LCD screen.

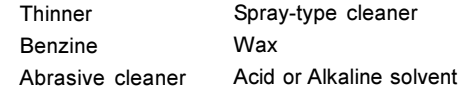

- Touching the cabinet with any product made from rubber or plastic for a long time may cause degeneration or loss of paint on the cabinet.
- CABINET Stains can be removed with a cloth lightly moistened with a mild detergent solvent. Then wipe the cabinet with a soft dry cloth.
- **LCD** Periodic cleaning with a soft dry cloth is recommended.
- **SCREEN** Don't use tissue paper etc. because these will damage the LCD screen.

### BEFORE YOU OPERATE THE MONITOR

ProLite L323W: NOTE The top of the monitor may become hot during use.

#### **FEATURES**

- ◆ ProLite L403W: 40" Wide Screen TFT Color LCD Monitor ProLite L323W: 32" Wide Screen TFT Color LCD Monitor
- ♦ Supports Resolutions up to 1280 × 768
- ◆ Super Wide Viewing Angle and High Brightness
- Digital Character Smoothing
- ◆ Automatic Set-up
- ◆ Plug & Play VESA DDC2B Compliant, Windows® 95/98/2000/Me/XP Compliant
- ◆ Power Management (ENERGY STAR® and VESA DPMS Compliant)
- ♦ Digital Input (DVI-I) for Clear Display
- ♦ Digital Audio Amplifier with High Quality Sound
- ♦ Separated Stereo Speakers with High Quality Sound

#### CHECKING THE CONTENTS OF THE PACKAGE

The following accessories are included in your package. Check to see if they are enclosed with the monitor. If anything is missing or damaged, please contact your local iiyama dealer or regional iiyama office.

- Power Cable \* 
DVI-A Signal Cable DV69
- DVI-D Signal Cable DV66 Audio Cable AD27 for computer
	-
- 
- 
- 
- 
- Speaker × 2 Bracket for Speaker × 4
- Screw for Speaker  $\times$  8 **Speaker Cable**  $\times$  **2**
- Cable clamp for safety cable × 2 Screw for cable clamp × 2
- User Manual

CAUTION \* All guarantees and warranties are void for any problems or damage caused by a power cable not supplied by iiyama.

#### OPTIONAL PARTS

Optional parts as below are available for your LCD monitor. Please contact your local iiyama dealer or regional iiyama office for more details.

- Tuner / Video Adapter OTA3-2PS ProLite L403W-S / ProLite L323W-S
- ProLite L403W-B / ProLite L323W-B

Tuner / Video Adapter OTA3-2PSB

Accessories: Remote Control, AA Dry Battery × 2, User Manual

#### TO AID STABILITY

Fasten the LCD monitor to a wall using a cable or chain. Attach a cable or chain to the LCD monitor using accessory clamp and screw as shown in figure. Fasten the LCD monitor to a wall using a cable or chain which is sufficient to support the weight of the LCD monitor in an appropriate way.

Before moving the LCD monitor, the cable or chain should be removed.

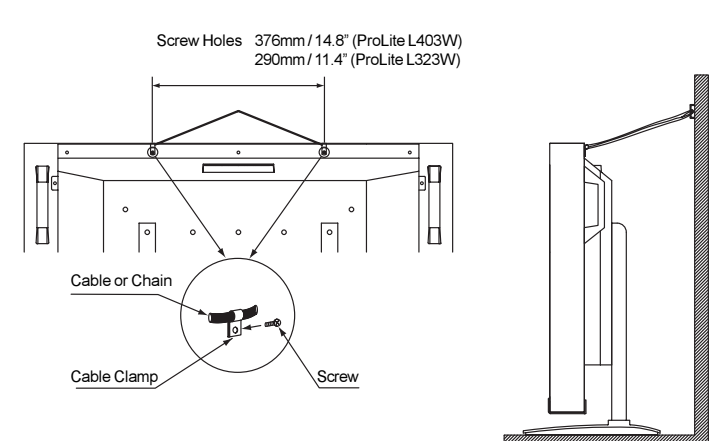

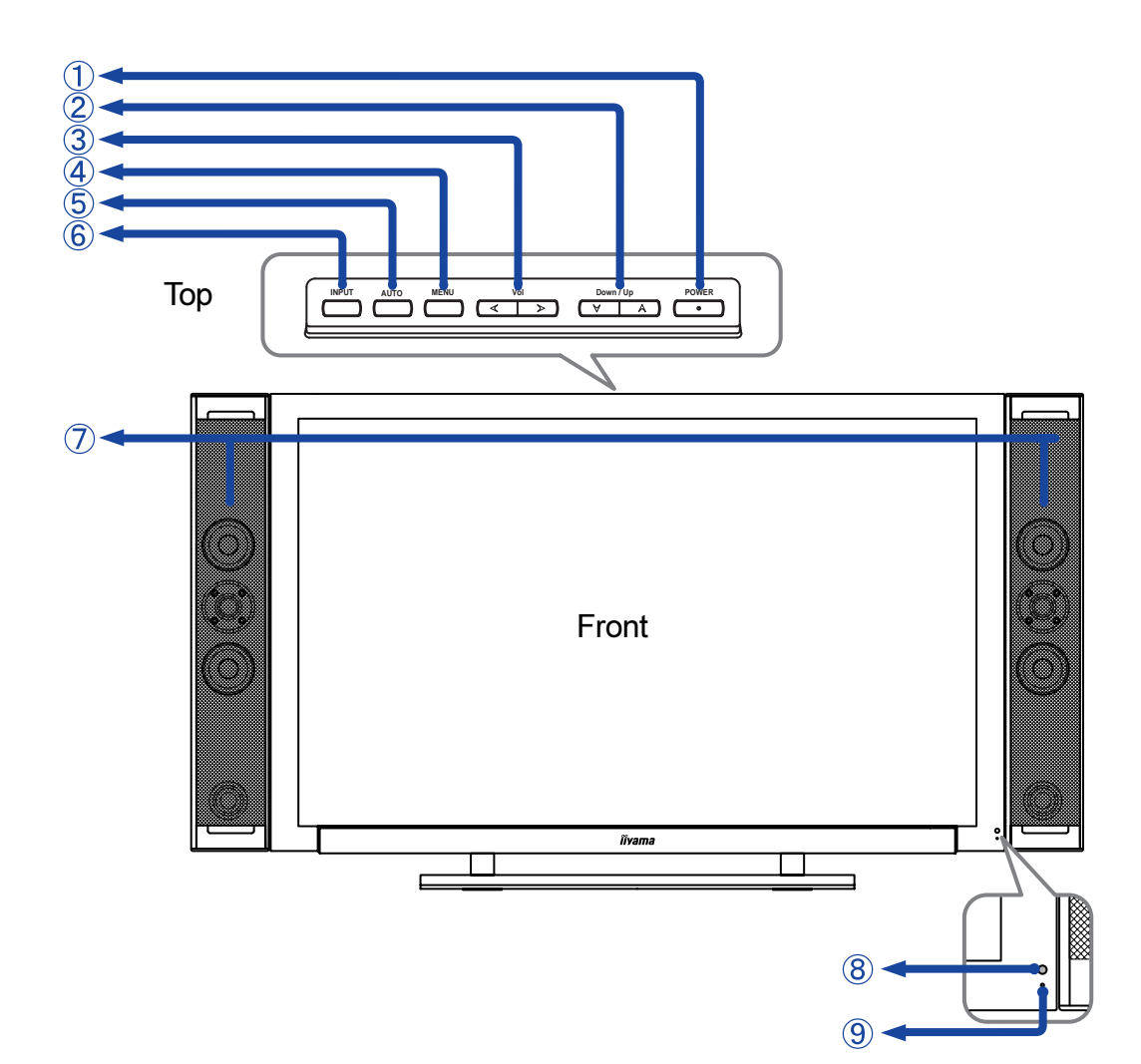

#### Top

(1) Power Switch

The monitor saves the power ON / OFF setting before the Power Cable is disconnected.

If the monitor is OFF when connecting the Power Cable, press the Power Switch to turn ON the monitor. The Power Indicator turns to blue.

If the monitor is ON when connecting the Power Cable, the Power Indicator turns to blue. Press the Power Switch again to turn OFF the monitor.

- $\textcircled{2}$  Select Button ( $\textsf{V}$  /  $\textsf{A}$ )
- 3 Vol: Volume Control Button  $(\langle / \rangle)$
- (4) Menu Button

The menu page appears or disappears on successive presses of the Menu Button.

E Auto Button (Auto Set-up)\* / Return Button

Adjust H Position, V Position, Clock and Phase automatically by pressing for one second or more when the menu page is not displayed.

\* Available for PC Analog input only.

#### Auto Button / Return Button

- NOTE For best results, use the Auto Set-up in conjunction with the adjustment pattern. (See page 12 for SCREEN ADJUSTMENTS.)
	- The screen becomes dark for a while during the adjustment.
	- Go back to the previous screen when the menu page is displayed on the screen.
- $6$  Input Button (Input Signal Select) Switch PC Analog or PC Digital input.

#### Front

G Speakers

NOTE

8 Power Indicator

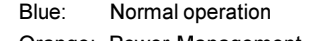

Orange: Power Management

The monitor enters into power management mode which reduces the power consumption to less than 5W when receiving no horizontal and/or vertical sync signal.

**9** Remote Sensor

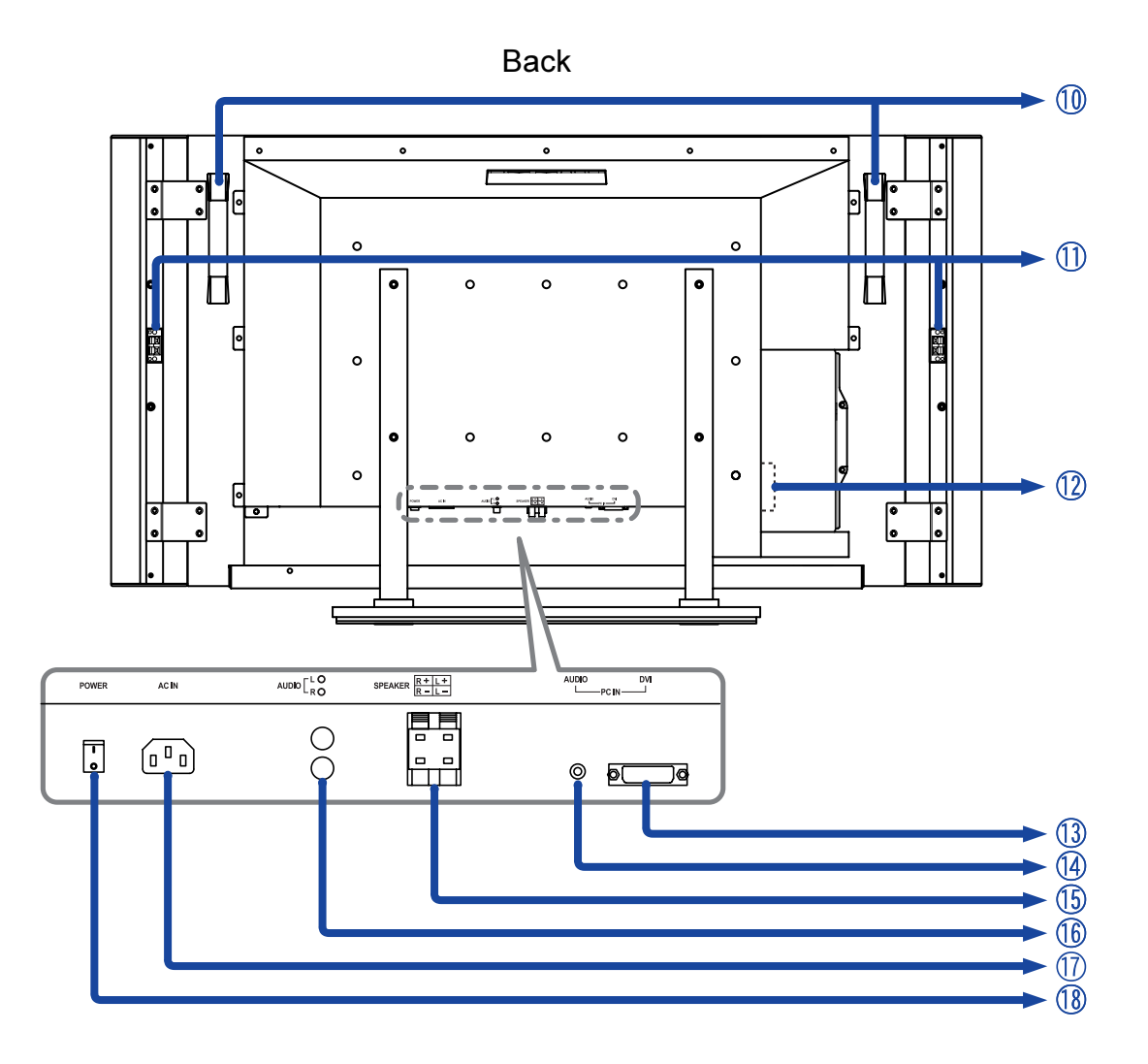

#### Back

- 10 Handles
- **11 Speaker Input Terminal**
- 12 Optional Tuner / Video Adapter Slot
- M DVI-I 29pin Connector (DVI)
- N Audio Connector for computer (AUDIO)
- O External Speaker Output Terminal (SPEAKER)
- **6** Audio Output Connector (AUDIO R/L)
- Q AC Connector (AC IN)
- **18** Main Power Switch (POWER)

#### SPEAKER INSTALLATION

CAUTION Turn off the power switch and unplug the monitor before installation to avoid electric shock or damage.

- The speaker is heavy. Two person handling is recommended.
- Install the speaker on a stable surface. The monitor or the speaker may cause injury or damage if they fall or are dropped.
- Do not give a strong impact to the monitor or speaker. It may cause damage.
- Do not push mesh area of speaker strongly to avoid denting it.
- A Ensure that both the computer and the monitor are switched off.
- 2 Fasten the Bracket to the Speaker with the Screws.
- C Fit the screw holes of the Bracket to the cavities on the back of the monitor (4 cavities for each side) and then tighten the Screws to fasten the Speaker.
	- NOTE Do not misplace the right and left speakers. Install the speakers with bass reflex port down.
- (4) Insert the Speaker Cable into the Speaker Input Terminal and Output Terminal.

NOTE When connect the Speaker Cable, conform the color of the Speaker Cable and Speaker Terminal. If the cables are connected incorrectly the sound quality will be reduced.

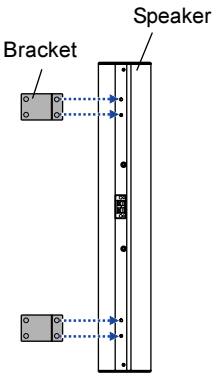

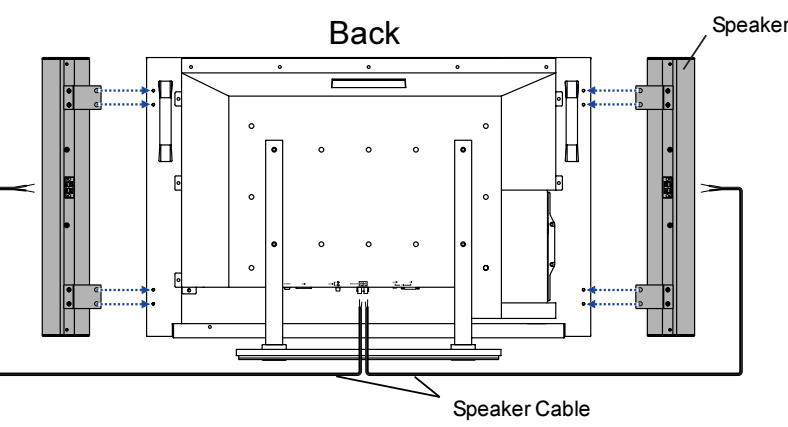

**NOTE** Remove the Speaker by using the procedure above in reverse.

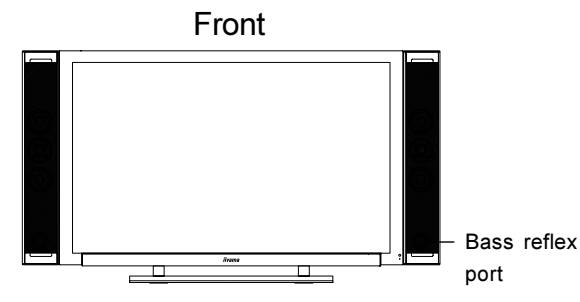

#### PROCEDURE AND CONDITIONS FOR MONITOR INSTALLATION

**CAUTION** The monitor is heavy. Two person handling is recommended.

- Do not give a strong impact to the monitor. It may cause damage.
- Unplug the monitor before installation to avoid electric shock or damage.

Follow the instructions below when installing the monitor to the wall.

A Environmental temperature and humidity for installation:

Please be sure that an environmental temperature and humidity DO NOT exceed the range described in the page 15 SPECIFICATIONS.

- 2 Size of screw
	- $M6$
	- Length: After fasten the bracket with screws, the length of screw in the monitor should be more than 10-15mm.
	- Position: more than 6 points
- (3) Recommended supportive device:

For the details of installation, see the manual of your supportive device.

Name: OBR (FFP-IN00-X)

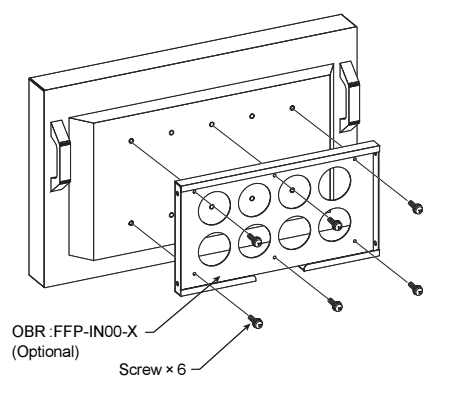

#### CONNECTING YOUR MONITOR

- CAUTION **The signal cables used for connecting the computer and monitor may vary with the type of computer used. An incorrect** connection may cause serious damage to both the monitor and the computer.
	- Turn off the power switch and unplug the monitor and peripherals before connection to avoid electric shock or damage.
- A Ensure that both the computer and the monitor are switched off.
- B Connect the computer to the monitor with the signal cable. (See page 16 for CONNECTOR PIN ASSIGNMENT.)
- C Connect the monitor to the audio equipment with the Audio Cable for computer when using the audio features.
- (4) Connect the Power Cable to the monitor first and then to the power supply.

**NOTE** 

For connection to Macintosh computers, an adapter may be needed. Please contact your dealer for this.

■ Make sure you tighten the finger screws at each end of the signal cable.

[Example of Connection]

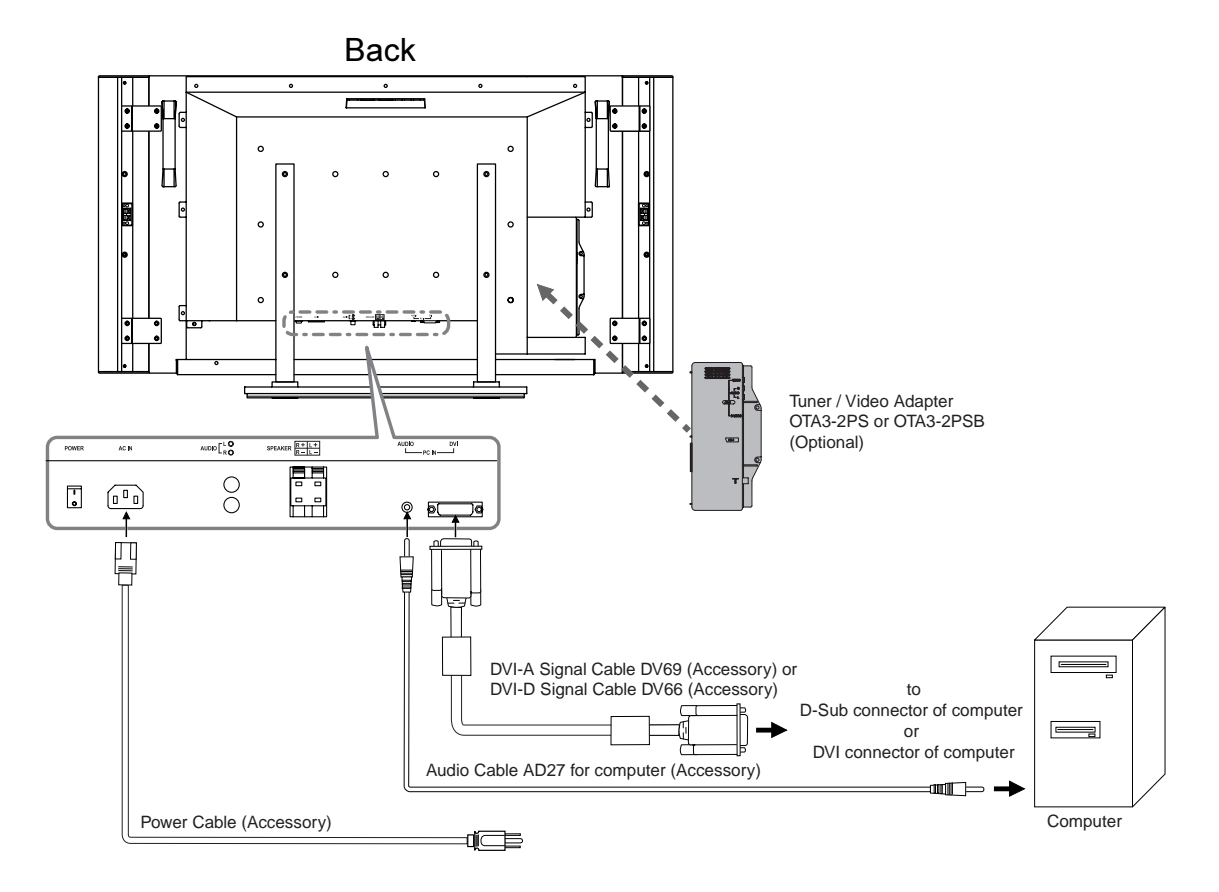

#### COMPUTER SETTING

Signal Timing

Change to the desired signal timings listed on page 16 in COMPLIANT TIMING, after you confirm that the picture appears normally.

Windows 95/98/2000/Me/XP Plug & Play

The iiyama LCD monitor complies with DDC2B of VESA standard. The Plug & Play function runs on Windows 95/98/2000/Me/XP by connecting the monitor to DDC2B compliant computer with the Signal Cable supplied. Windows 95/98/2000/Me/XP Monitor Information File for iiyama monitors may be necessary for your computer and obtained via the Internet, using the address:

> http://www.iiyama.com (U.S.A.) http://www.iiyama.co.uk (U.K.)

- NOTE **For additional information on how to download the driver for your monitor, please access one of the internet sites noted** above.
	- Monitor Drivers are not required in most cases for Macintosh or Unix operating systems. For further information, please contact your computer dealer first for advice.

#### OPERATING THE MONITOR

To create the best picture, your iiyama LCD monitor has been preset at the factory with the COMPLIANT TIMING shown on page 16. You are also able to adjust the picture by following the button operation shown below. For more detailed adjustments, see page 12 for SCREEN ADJUSTMENTS.

( Press the Menu Button to start the On Screen Display feature. There are additional menu pages which can be switched by using the  $\langle$  /  $\rangle$  Buttons.

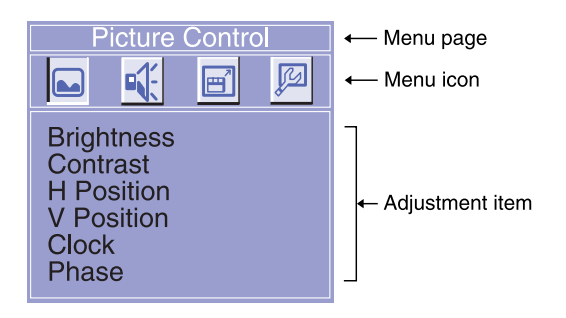

#### $@$  Select the menu page which contains the adjustment item you want to make. Press the Menu Button. Then, use the  $\forall / A$  Buttons to select the desired adjustment item.

#### $\circled{3}$  Press the Menu Button again. Use the  $\leq t$  > Buttons to make the appropriate adjustment or setting.

#### $\Phi$  Press the Auto (Return) Button to go back to the previous screen.

For example, to correct for vertical position, select menu page of "Picture Control" and then press the Menu Button. Then, select "V Position" by using the  $\forall / \land$  Buttons.

An adjustment scale appears after you press the Menu Button. Use the  $\leq$  /  $\geq$  Buttons to change the vertical position settings. The vertical position of the overall display should be changing accordingly while you are doing this.

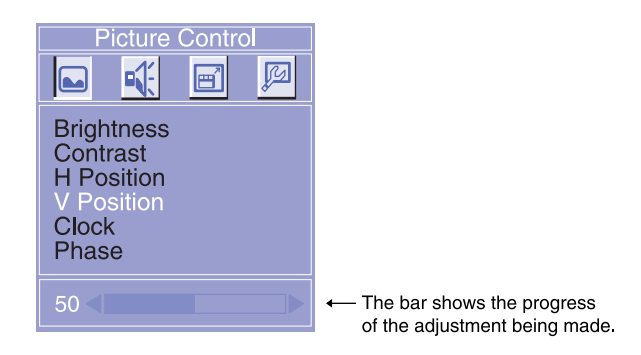

#### NOTE

- The On Screen Display disappears several seconds after you stop pressing the buttons while performing an adjustment.
- Any changes are automatically saved in the memory when the On Screen Display disappears. Turning off the power should be avoided while using the Menu.
- Adjustments for Position, Clock and Phase are saved for each signal timing. Except for these adjustments, all other adjustments have only one setting which applies to all signal timings.

#### PC Analog / PC Digital Input

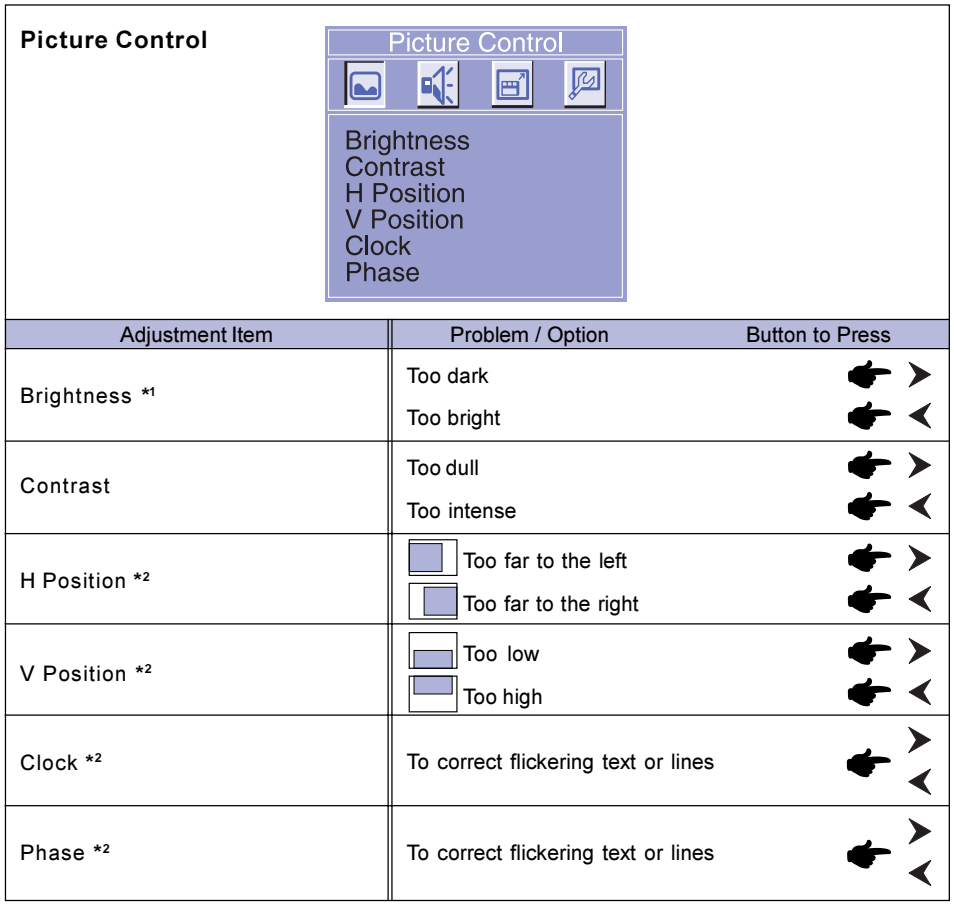

\*<sup>1</sup> Adjust the Brightness when you are using the monitor in a dark room and feel the screen is too bright.

\*<sup>2</sup> Available for PC Analog input only. See page 12 for SCREEN ADJUSTMENTS.

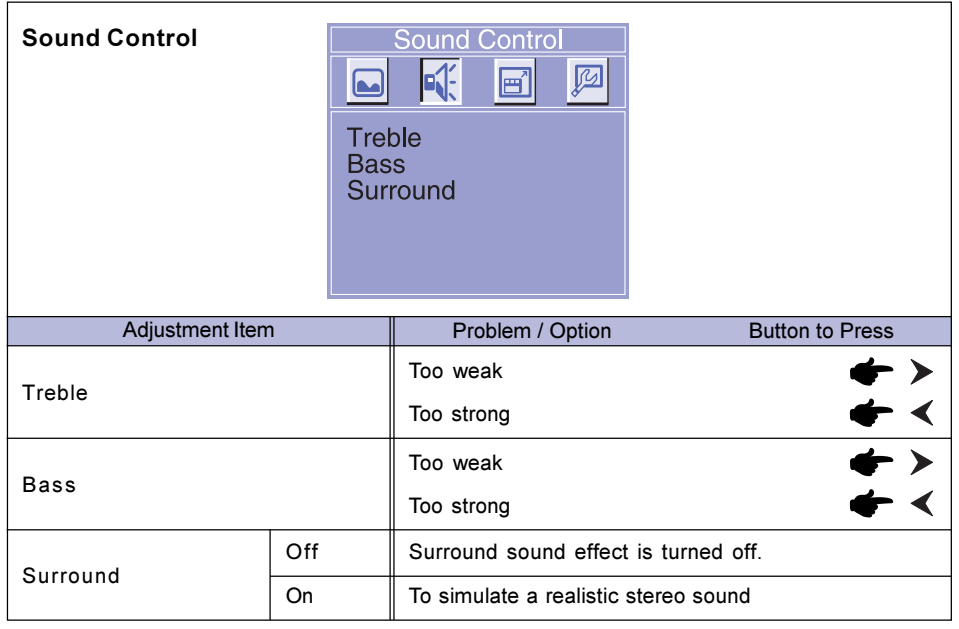

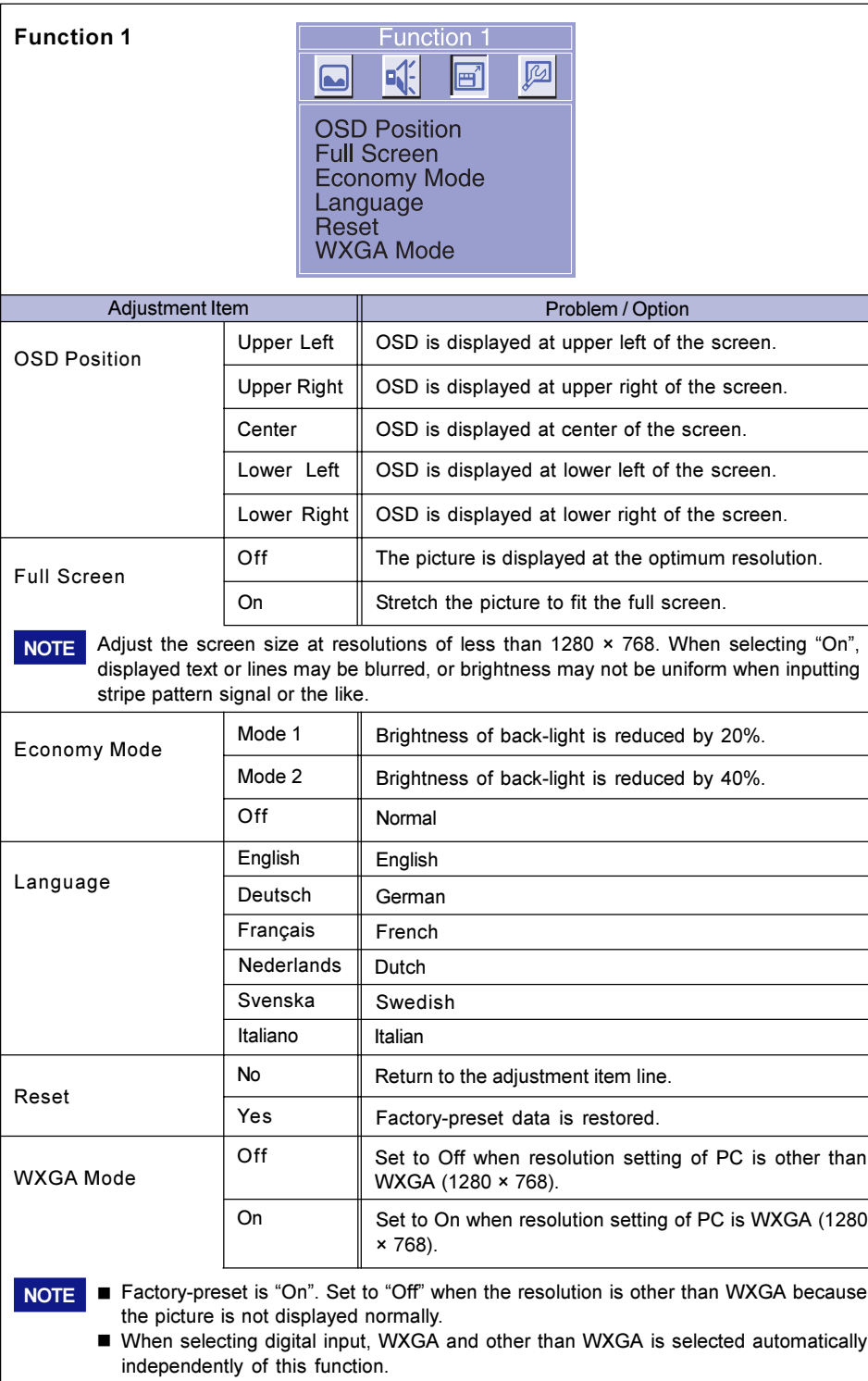

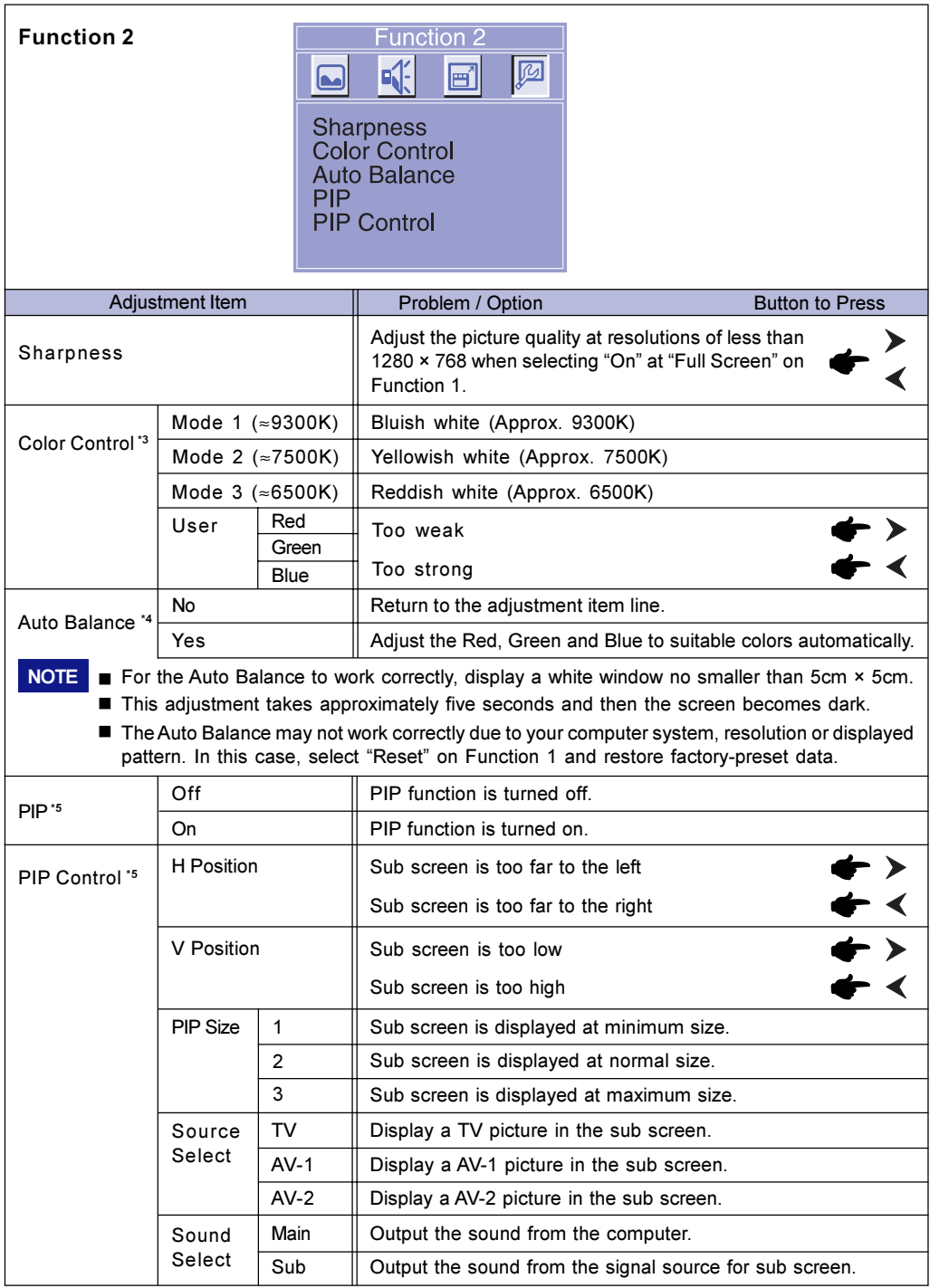

\*<sup>3</sup> The indicated color temperature in Kelvin is approximately the standard.

\*<sup>4</sup> Available for PC Analog input only.

\* <sup>5</sup> Available only when OTA3-2PS or OTA3-2PSB is installed in the monitor, and vertical frequency of PC input is 60Hz.

PIP = Picture in Picture:

With this function, you can display two different pictures, such as a picture from the computer in the main screen and a TV / DVD / Video picture in the sub screen at the same time. Select "On" at "Full Screen" on Function 1 first.

#### SCREEN ADJUSTMENTS

Adjust the image by following the procedure below to get the desired picture when selecting PC Analog input.

- The screen adjustments described in this manual are designed to set image position and minimize flicker or blur for the particular computer in use.
- The monitor is designed to provide the best performance at resolution of 1280 × 768, but can not provide the best at resolutions of less than 1280 × 768 because the picture is automatically stretched to fit the full screen. It is recommended to operate at a resolution of 1280 × 768 in normal use.
- Displayed text or lines will be blurred or irregular in thickness when the picture is stretched due to the screen enlargement process.
- It is preferable to adjust the image position and frequency with the monitor controls, rather than with computer software or utilities.
- Perform adjustments after a warm-up period of at least thirty minutes.
- Additional adjustments may be required after the Auto Set-up depending on the resolution or signal timing.
- The Auto Set-up may not work correctly when displaying the picture other than the screen adjustment pattern. In this case, manual adjustments are required.

There are two ways to adjust the screen. One way is automatic adjustment for Clock, Phase and Position. The other way is performing each adjustment manually.

Perform the Auto Set-up first when the monitor is connected to a new computer, or resolution is changed. If the screen has a flicker or blur, or the picture does not fit in the display area after performing the Auto Set-up, manual adjustments are required. Both adjustments should be made by using the screen adjustment pattern (Test.bmp) obtained via the iiyama web site (http://www.iiyama.com or http:// www.iiyama.co.uk).

This manual explains adjustment under Windows 95/98/2000/Me/XP.

- $0$  Set the Full Screen feature to Off and display the picture at the optimum resolution.
- B Enter the Test.bmp (screen adjustment pattern) to wallpaper.
	- NOTE Consult the appropriate documentation for doing this.
		- Test.bmp is made at resolution of 1280 × 1024. Set the display position to center in the wallpaper setting dialogue box. If you use Microsoft® PLUS! 95/98 cancel the setting of "Stretch desktop wallpaper to fit the screen".

[Adjustment pattern]

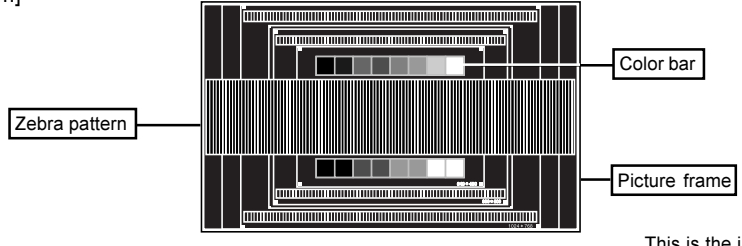

This is the image displayed at 1280 × 768.

- C Press the Auto Button for one second or more when the menu page is not displayed. (Auto Set-up)
- D Adjust the image manually by following procedure below when the screen has a flicker or blur, or the picture does not fit in the display area after performing the Auto Set-up.
- E Adjust the V Position so that the top and bottom of the picture frame will fit to the display area.

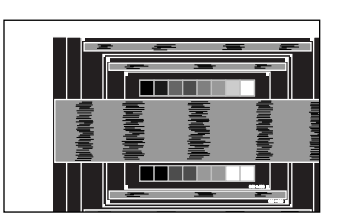

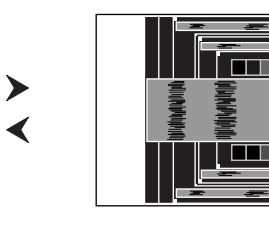

F 1) Adjust the H Position so that the left side of the picture frame will move to the left edge of the display area.

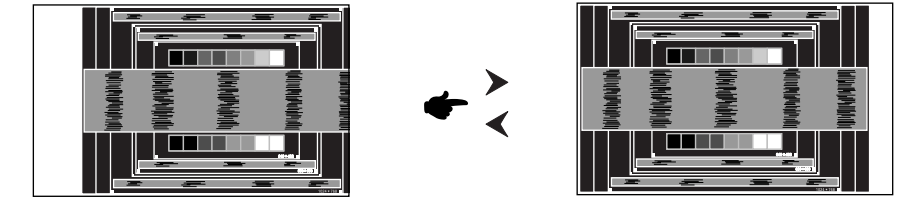

2) Stretch the right side of the picture frame to the right edge of the display area by adjusting the Clock.

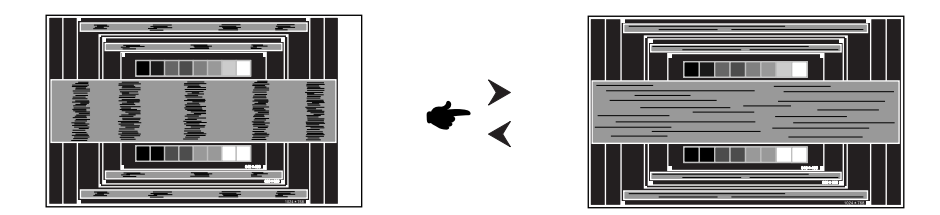

- NOTE When the left side of the picture frame moves apart from the left edge of the display area during the Clock adjustment, adjust steps 1) and 2).
	- Another way to make the Clock adjustment is to correct the vertical wavy lines in the zebra pattern.
	- The picture may flicker during the Clock, H Position and V Position adjustment.
	- In case the picture frame is bigger or smaller than the data display area after the Clock adjustment, repeat steps from C.
- G Adjust the Phase to correct horizontal wavy noise, flicker or blur in the zebra pattern.

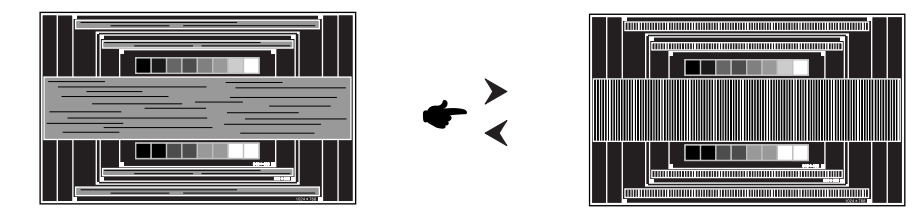

- NOTE **II** In case the strong flicker or blurs remain on a part of the screen, repeat steps  $\circledcirc$  and  $\circledcirc$  because the Clock may not be adjusted correctly. If the flicker or blurs still remain, set the refresh rate of computer to low (60Hz) and repeat steps from  $\circled$ again
	- Adjust the H Position after the Phase adjustment if the horizontal position moves during the adjustment.
- H Adjust the Brightness and Color Control to get the desired picture after you complete the Clock and Phase adjustments. Put back your favorite wallpaper.

#### POWER MANAGEMENT FEATURE

The power management feature of this product complies with every power saving requirement of ENERGY STAR® and VESA DPMS. When activated, it automatically reduces unnecessary power consumption of the monitor when your computer is not in use. To use the feature, the monitor needs to be connected to a VESA DPMS compliant computer. There is a power management step the monitor takes as described below. The power management function, including any timer settings is configured by the operating system. Check your operating system manual for information on how this can be configured.

**Power Management Mode** 

When the H-sync signal / V-sync signal / H and V sync signals from the computer are off, the monitor enters into Power Management Mode which reduces the power consumption to less than 5W. The screen becomes dark, and the power indicator turns to orange. From Power Management Mode, the image reappears in several seconds when either the keyboard or the mouse are touched again.

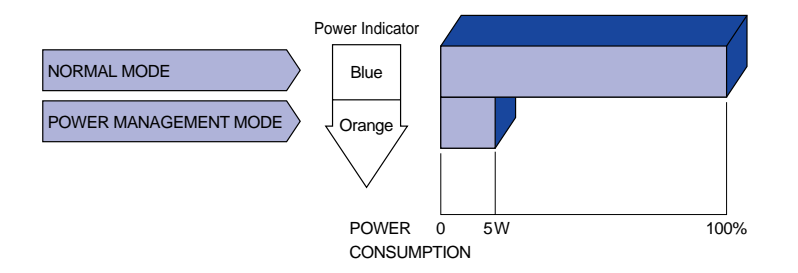

- NOTE **Exen when using the power management mode**, the monitor consumes electricity. Turn off the Power Switch whenever the monitor is not in use, during the night and weekends, to avoid unnecessary power consumption.
	- It is possible that the video signal from the computer may be on while the H or V sync signal is missing. In this instance, the POWER MANAGEMENT feature may not work properly.

### TROUBLE SHOOTING

If the monitor fails to operate correctly, please follow the steps below for a possible solution.

- 1. Perform the adjustments described in OPERATING THE MONITOR, depending on the problem you have. If the monitor does not get a picture, skip to 2.
- 2. Consult the following items if you cannot find an appropriate adjustment item in OPERATING THE MONITOR or if the problem persists.
- If you are experiencing a problem which is not described below or you cannot correct the problem, discontinue using the monitor and 3. contact your dealer or iiyama service center for further assistance.

#### ProblemCheck (2001) and the contract of the contract of the contract of the contract of the contract of the contract of the contract of the contract of the contract of the contract of the contract of the contract of the co

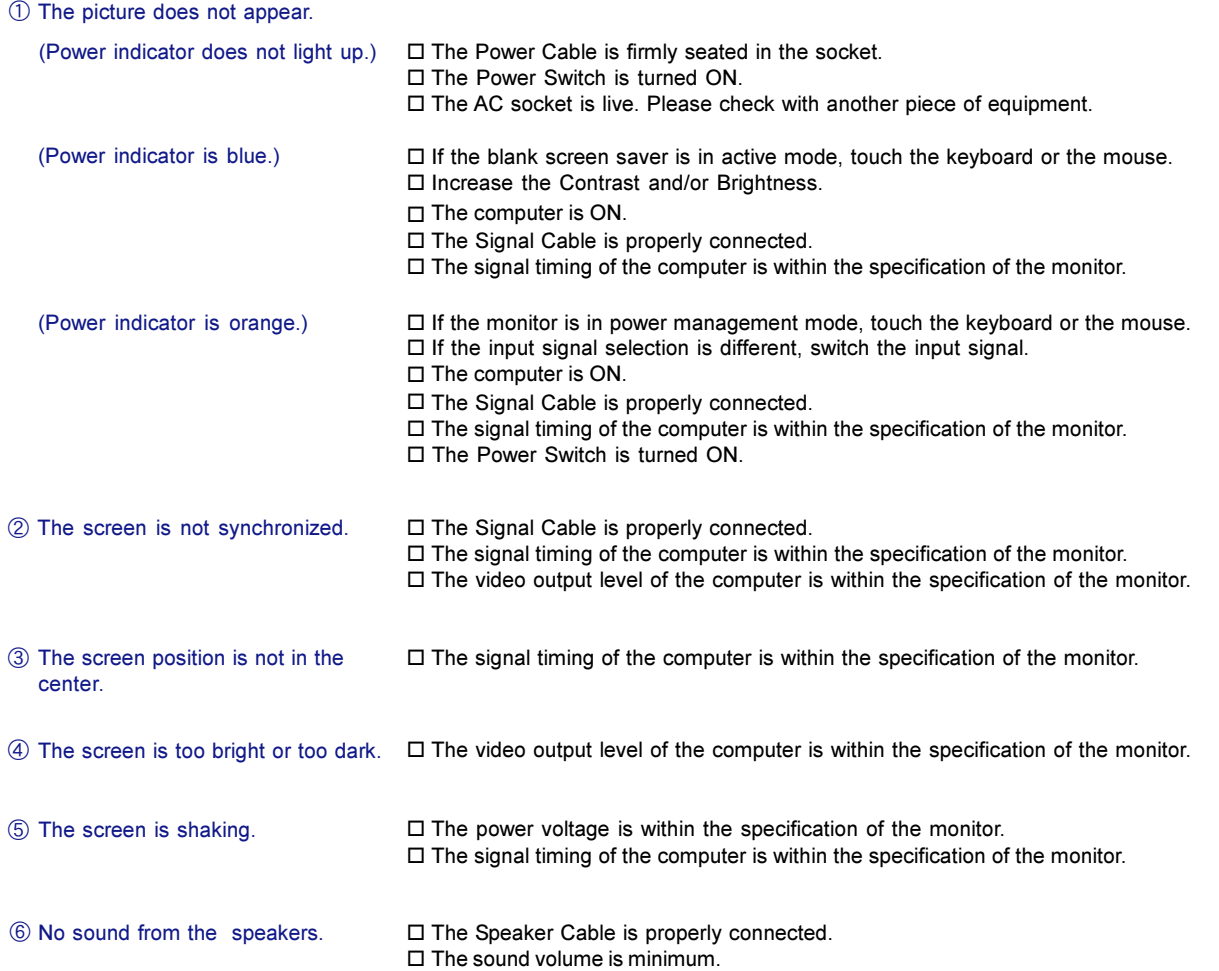

#### **SPECIFICATIONS**

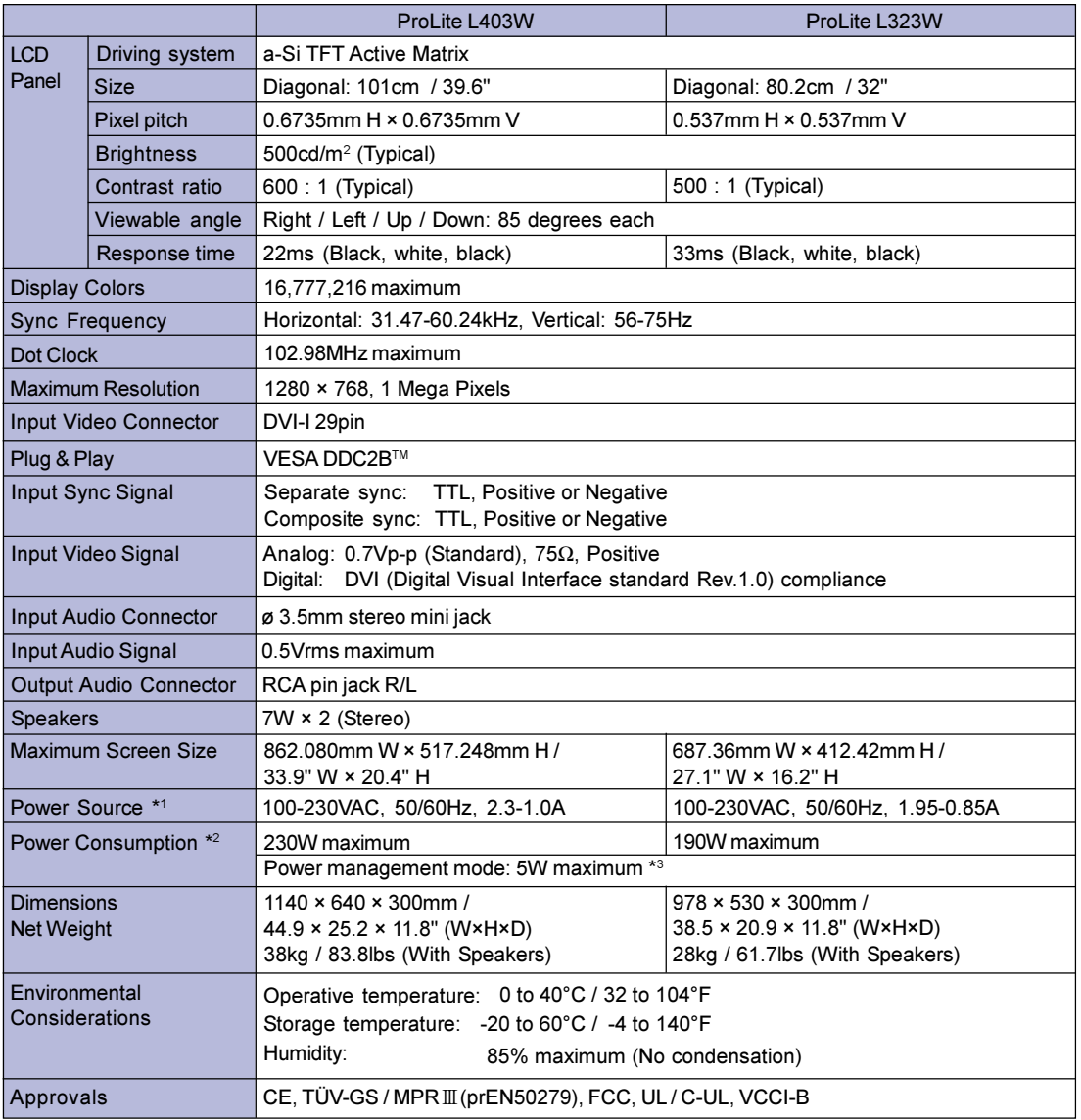

NOTE

\*1 \*<sup>2</sup>Available only when OTA3-2PS or OTA3-2PSB is installed in the monitor.

\* <sup>3</sup> When AV equipment or antenna is not connected.

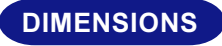

#### ProLite L403W

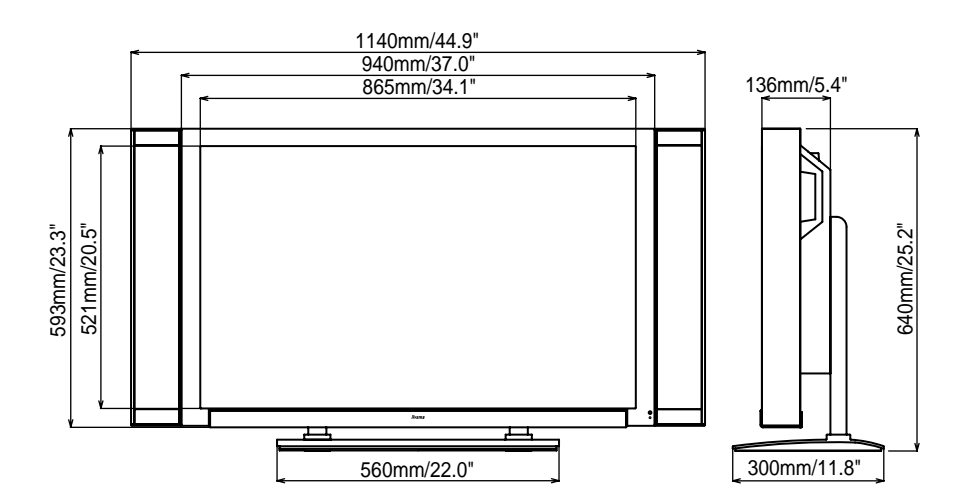

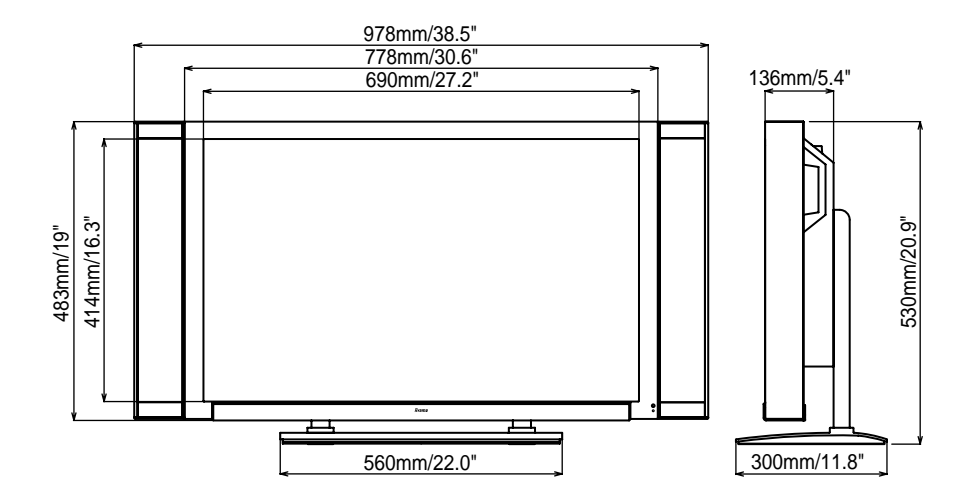

#### COMPLIANT TIMING

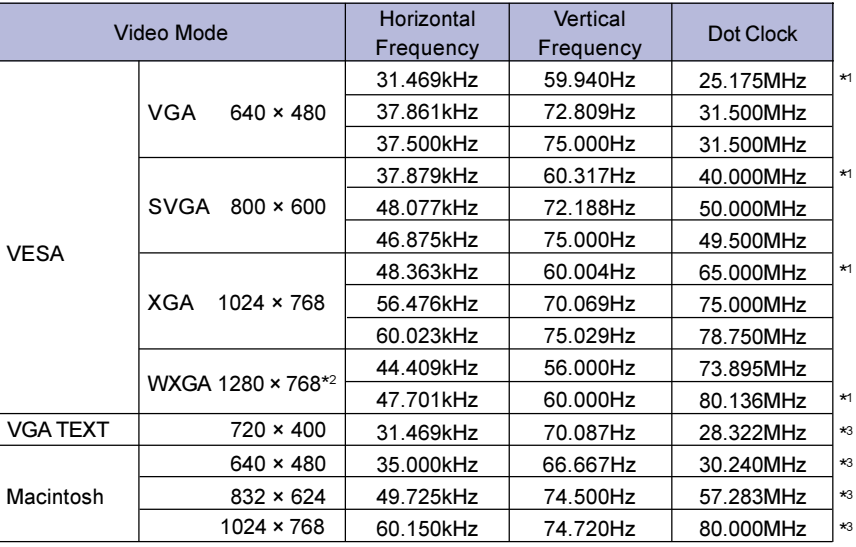

NOTE <sup>\*1</sup> PIP is available after installing OTA3-2PS or OTA3-2PSB in the monitor.

\*2 See page 10 for WXGA Mode.

\*3 Digital input is not compliant.

#### CONNECTOR PIN ASSIGNMENT

#### DVI-I 29pin Connector

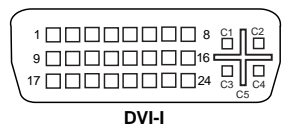

3 8 1 2 4 5 6 7 9 10 11 12 13  $\overline{14}$ 15 18 23 16 17 19 20 21 22 24 C1 C2 C3 C4  $\overline{\text{C5}}$ Pin Input Signal Pin Input Signal T.M.D.S Data 2– T.M.D.S Data 2+ T.M.D.S Data 2/4 Ground T.M.D.S Data 4– T.M.D.S Data 4+ Clock line (SCL) \* Data line (SDA) \* Analog V-Sync T.M.D.S Data 1– T.M.D.S Data 1+ T.M.D.S Data 1/3 Ground T.M.D.S Data 3– T.M.D.S Data 3+ +5V Power Ground T.M.D.S Data 0+ T.M.D.S Data 0/5 Ground T.M.D.S Data 5– T.M.D.S Data 5+ T.M.D.S Clock Ground T.M.D.S Clock + T.M.D.S Clock – Analog Red Analog Green Analog Blue Analog H-Sync Analog Ground Hot Plug Detect T.M.D.S Data 0–

\* Compliant to VESA DDC.

#### APPENDIX B

#### Optional TUNER / VIDEO Input

APPENDIX B is available only when the optional Tuner / Video Adapter is installed in the monitor. For more details, please refer to the user manual for the optional Tuner / Video Adapter.

#### REMOTE CONTROL

CAUTION Do not use any other batteries other than those specified in this manual for the Remote Control. Do not insert old and new batteries together in the Remote Control. Make sure that the terminals match the "+" and "-" indications in the battery compartment. Burst batteries or the electrolyte from these batteries may cause stains, fire or injury.

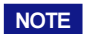

- NOTE Replace with new batteries when the Remote Control does not work close to the monitor. Use AA dry batteries.
	- Operate the Remote Control by pointing it toward the Remote Sensor on the monitor.
	- Other manufacturers remote control will not work with this monitor. Use the provided Remote Control ONLY.

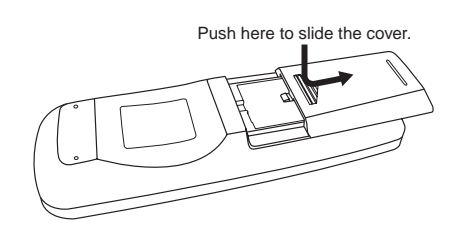

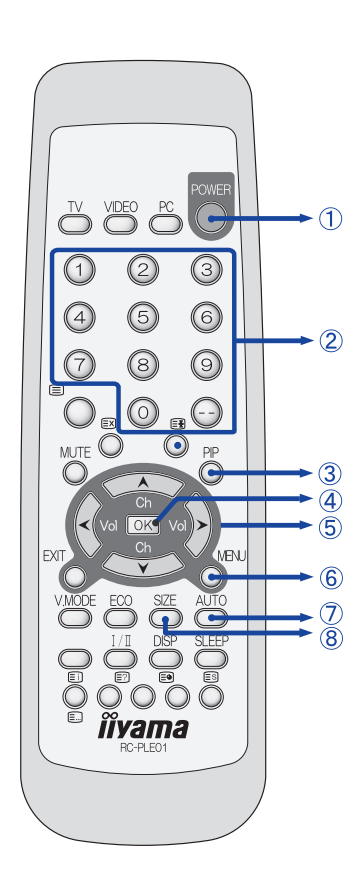

A POWER

(2) TV Channel

Select a regular TV (VHF / UHF) or CATV channel.

(3) PIP (Picture in Picture)

With this function, you can display two different pictures, such as a picture from the computer in the main screen and a picture of TV, DVD or Video in the sub screen at the same time. Press again to turn off this function.

NOTE Available only when vertical frequency of PC input is 60Hz. Not available when the Full Screen feature is "Off".

#### $(4)$  OK

Confirm a selected menu item or setting.

 $\circledS$  Ch: Channel Select ( $\forall$  / A)

TELETEXT Page ( $\blacktriangledown$  Previous /  $\blacktriangle$  Next)

Vol: Volume Control  $($ 

- 6 MENU
- G AUTO

Adjust H Position, V Position, Clock, Phase automatically.

- NOTE Available for PC Analog input only.
	- Press the AUTO Button when the Menu is not displayed.
- (8) SIZE
	- This is switched when you successively press the button as follows:
	- Computer connection:

 $\rightarrow$  Optimum resolution  $\rightarrow$  Stretch  $\rightarrow$ 

- AV equipment / Antenna connection:  $\rightarrow$  Full screen  $\rightarrow$  Ratio 4:3  $\rightarrow$  Ratio 16:9  $\rightarrow$
- When TELETEXT is displayed:  $\rightarrow$  Full screen  $\rightarrow$  Upper half stretch  $\rightarrow$  Lower half stretch  $\rightarrow$

About details for  $(1)$ , $(5)$  and  $(6)$ , see page 19 for BASIC OPERATION. For  $(3)$ , see page 11 for PIP. For  $(7)$ , see page 4 for " $(5)$  Auto Button". For  $(8)$ , see page 10 or 22 for "Full Screen". NOTE

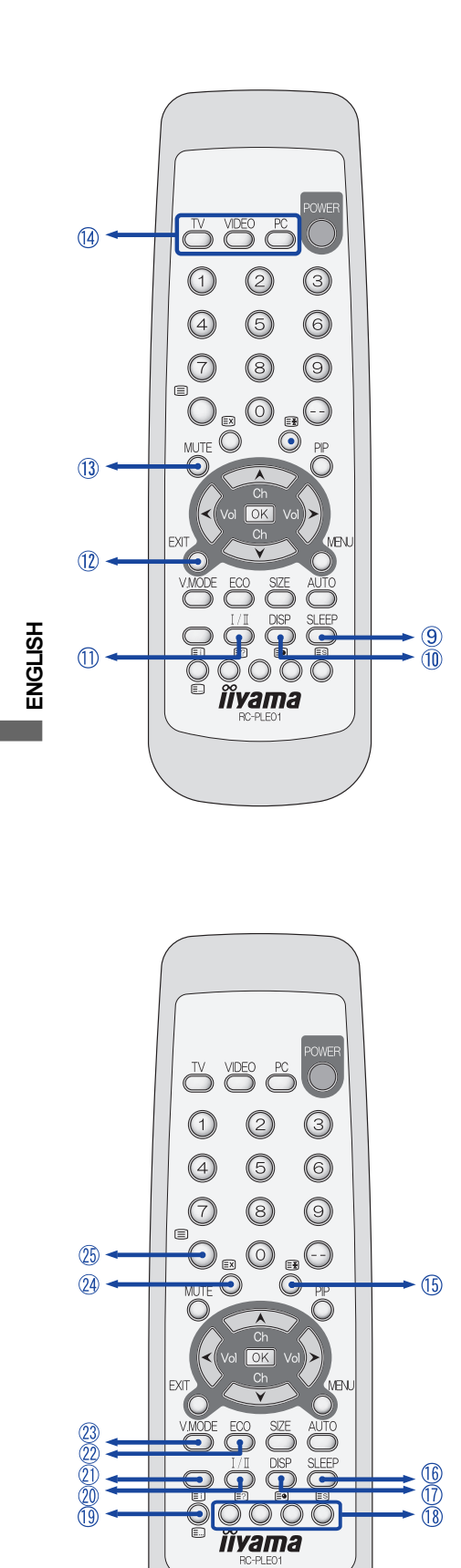

#### (9) SLEEP

Turn off the monitor automatically after selected period of time when antenna is connected. This is switched when you successively press the button as follows:  $\rightarrow$  30min  $\rightarrow$  60min  $\rightarrow$  120min  $\rightarrow$  0min(Off)  $\rightarrow$ 

- $(1)$  DISP
	- Following information is displayed on the screen.
	- Computer connection: Input signal timing
	- Antenna connection: Channel number, Sound setting
- $(1)$   $I / II$ 
	- This is switched when you successively press the button as follows:
	- Stereo broadcasting:
	- $\rightarrow$ Mono  $\rightarrow$  Stereo  $\neg$
	- NICAM Stereo broadcasting: → NICAM Stereo → Mono
	- Voice multiple broadcasting:  $\rightarrow$  Dual I $\rightarrow$  Dual II $\rightarrow$
	- NICAM Dual broadcasting:
	- $\rightarrow$  NICAM Dual  $I \rightarrow$  NICAM Dual  $II \rightarrow$  Mono  $\neg$

NICAM Mono broadcasting:  $\rightarrow$ NICAM Mono  $\rightarrow$  Mono  $\rightarrow$ 

12 EXIT

Go back to the previous screen when the menu page is displayed on the screen.

(13) MUTE

Turn off the sound temporarily. Press again to return the sound volume to the previous level .

- N TV / VIDEO / PC (Input Signal Select )
- **① 国 HOLD**
- **16** ES STORE (SLEEP)
- **① 图 SUB PAGE (DISP)**
- (B) RED / GREEN / YELLOW / CYAN
- $\circledcirc$   $\circledcirc$  LIST
- $\oslash$   $\oslash$  REVEAL (I/II)
- **ED INDEX** 
	- ECO (Economy Mode)

The brightness of the backlight is switched as follows when you successively press the button to save the power consumption of the monitor.

 $\rightarrow$  Mode1  $\rightarrow$  Mode2  $\rightarrow$  Off  $\rightarrow$ 

V.MODE (Video Mode)

This is switched as follows when you successively press the button when AV equipment or antenna is connected.

 $\Rightarrow$  Standard  $\Rightarrow$  Movie  $\Rightarrow$  Game  $\Rightarrow$  User  $\Box$ 

- **EX CANCEL**
- **TELETEXT DISPLAY**

#### **NOTE**

- $\blacksquare$  (5), (6), (7), (8), (9),  $\oslash$ ,  $\oslash$ ,  $\oslash$  and  $\oslash$  are TELETEXT functions, and available for Tuner / AV1 / AV2 input. For details regarding TELETEXT, see page 25.
- About details for  $@$ , see page 19 for BASIC OPERATION.
- For  $\mathcal D$ , see page 10 or 22 for "Economy Mode". For  $\mathcal D$ , see page 22 for "Video Mode".

#### ■ Turn on the monitor

Monitor is turned ON and the Power Indicator turns to blue when you connect the Power Cable to the power supply. The monitor is turned OFF and the Power Indicator turns to orange when you press the Power Switch on the monitor or the Remote Control. Press again to turn ON the monitor.

[ Monitor ] Press the Power Switch.

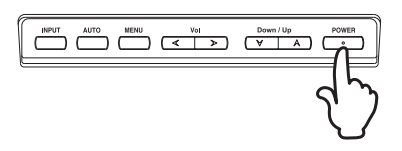

NOTE Even when using the power management mode or turning OFF the Power Switch, the monitor will consume a small amount of electricity. Disconnect the Power Cable from the power supply whenever the monitor is not in use, during the night, to avoid unnecessary power consumption.

#### ■ Select channel, Move the cursor vertically

Press the Channel Select Button ( $\vee$  / A) on the monitor or the Remote Control to select a TV channel when the menu page is not displayed on the screen.\*

Select adjustment by pressing the Channel Select Button ( $\forall / \land$ ) while the menu page is displayed on the screen.

[ Monitor ] Press the Down / Up: Channel Select Button  $(\forall / A)$ .

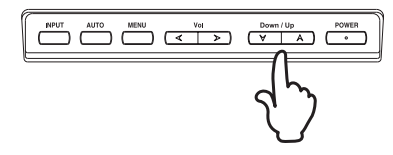

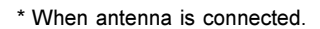

NOTE You can select only the channels set to "Skip Off" at "Channel Set-up".

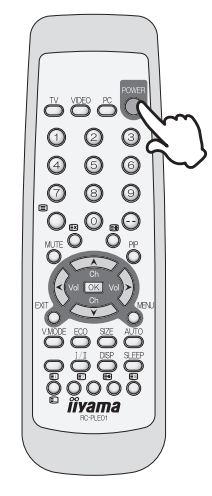

[ Remote Control ] Press the Power Switch.

[ Remote Control ] Press the Ch: Channel Select Button  $(\forall / A)$ .

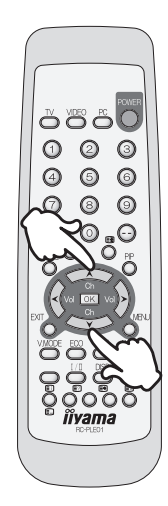

[ Remote Control ] Press the Vol: Volume Control Button  $(\langle / \rangle)$ .

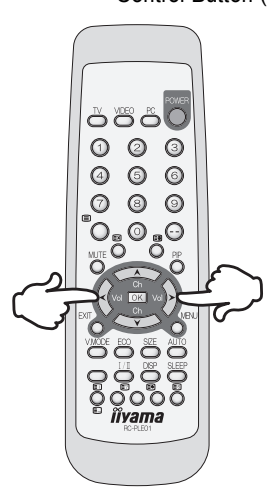

#### ■ Adjust the volume of sound, Move the cursor horizontally

Press the Vol: Volume Control Button  $(\langle / \rangle)$  on the monitor or the Remote Control to adjust the volume of sound when the menu page is not displayed on the screen. Select menu or setting, or perform the adjustment by pressing the Vol: Volume Control Button  $(\langle / \rangle)$  while the menu page is displayed on the screen.

[ Monitor ] Press the Vol: Volume Control Button  $($ 

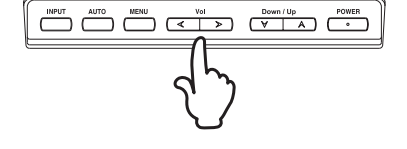

#### $\blacksquare$  Display the adjustment menu page

The menu page appears on the screen when you press the MENU Button on the monitor or the Remote Control.

The menu page disappears when you press the Menu Button on the Remote Control again.

#### [ Monitor ] Press the MENU Button.

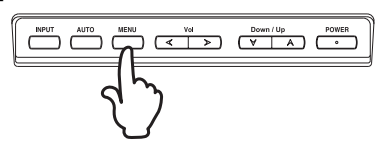

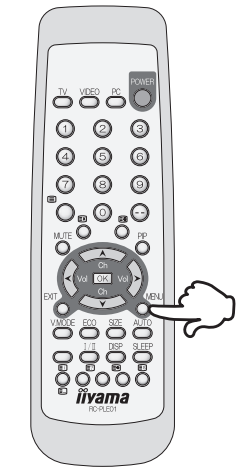

**[ Remote Control 1 Press the MENU Button.** 

NOTE The MENU Button on the monitor is also used to confirm a selected menu item or setting.

#### ■ Switch the input signal

This is switched when you successively press the Input Button on the monitor as follows:

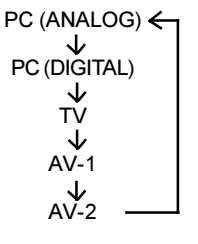

[ Monitor ] Press the Input Button.

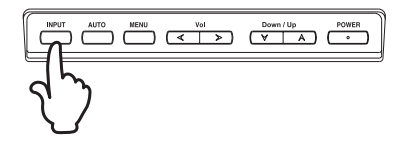

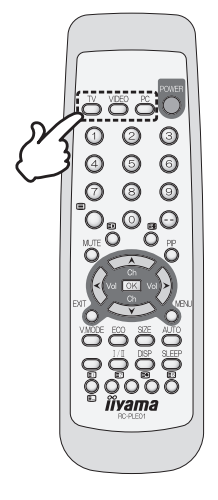

[ Remote Control ] Press the Input Signal

Select Button.

This is switched when you successively press the button as follows:

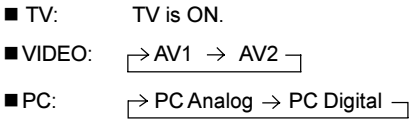

#### SELECTION OF TV CHANNEL

To select a TV channel, pick the program number you want on Channel Set-up.

#### **Method by using Ch Up**  $\land$  **/ Down**  $\lor$  **button**

You can select channels in numerical order by pressing Ch Up button  $\bigwedge$  on the remote control or Up button  $\bigwedge$  on the monitor in TV input. You can select channels in reverse by pressing Ch Down button  $\vee$  on the remote control or Down button  $\vee$  on the monitor.

NOTE You can select only the program number which you set the SKIP function"Off".

#### ■ Method by using number button

#### <Program number 1-9>

You can select the channel you set up on program number by pressing the number button.

<Program number 10-99>

--is displayed on the screen by pressing  $\odot$  button.

Enter the program number you want to select by pressing the number button.

(e.g. Program number 15)

$$
\odot \rightarrow \odot \rightarrow \odot
$$

#### ADJUSTMENT MENU CONTENTS

#### TV / AV-1 / AV-2 Input

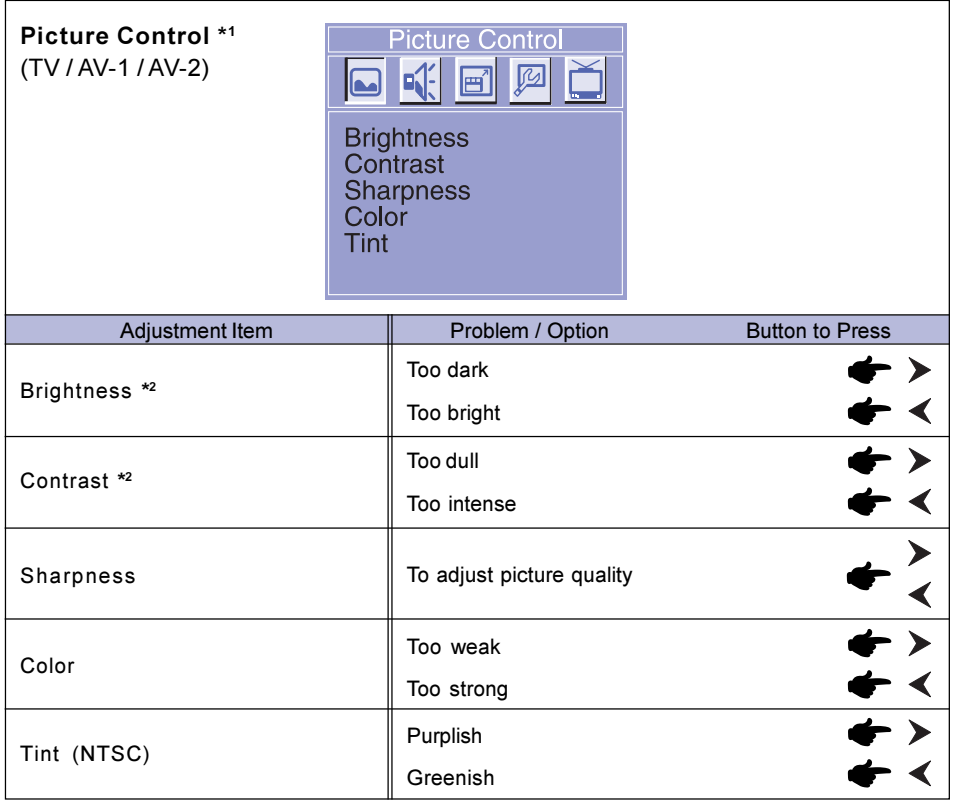

\*<sup>1</sup> Available only when selecting "User" at "Video Mode" on Function 1. See page 22 for Video Mode.

\*<sup>2</sup> Adjust the Brightness and Contrast so that the picture is displayed naturally in VIDEO input mode.

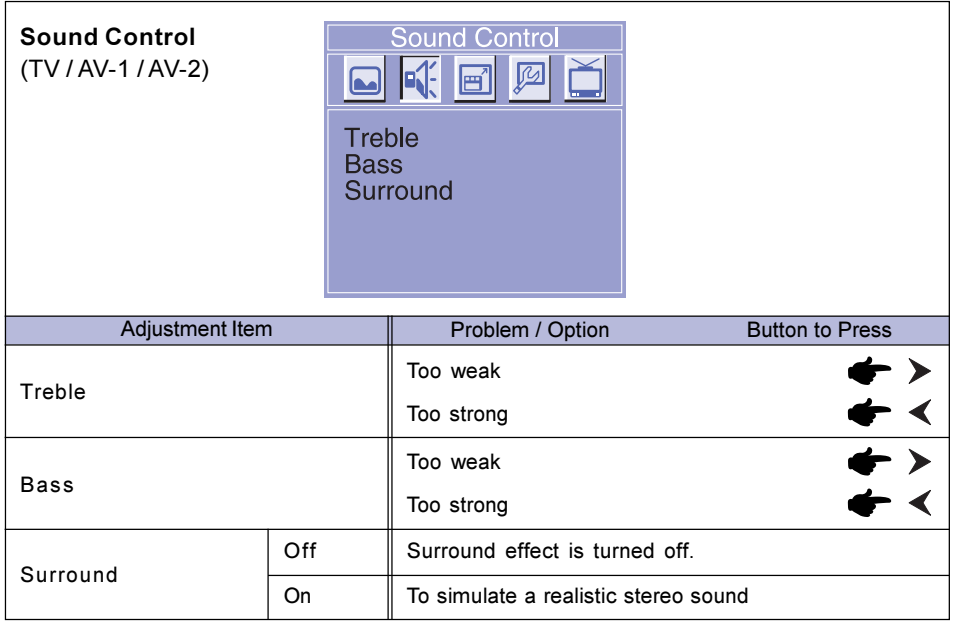

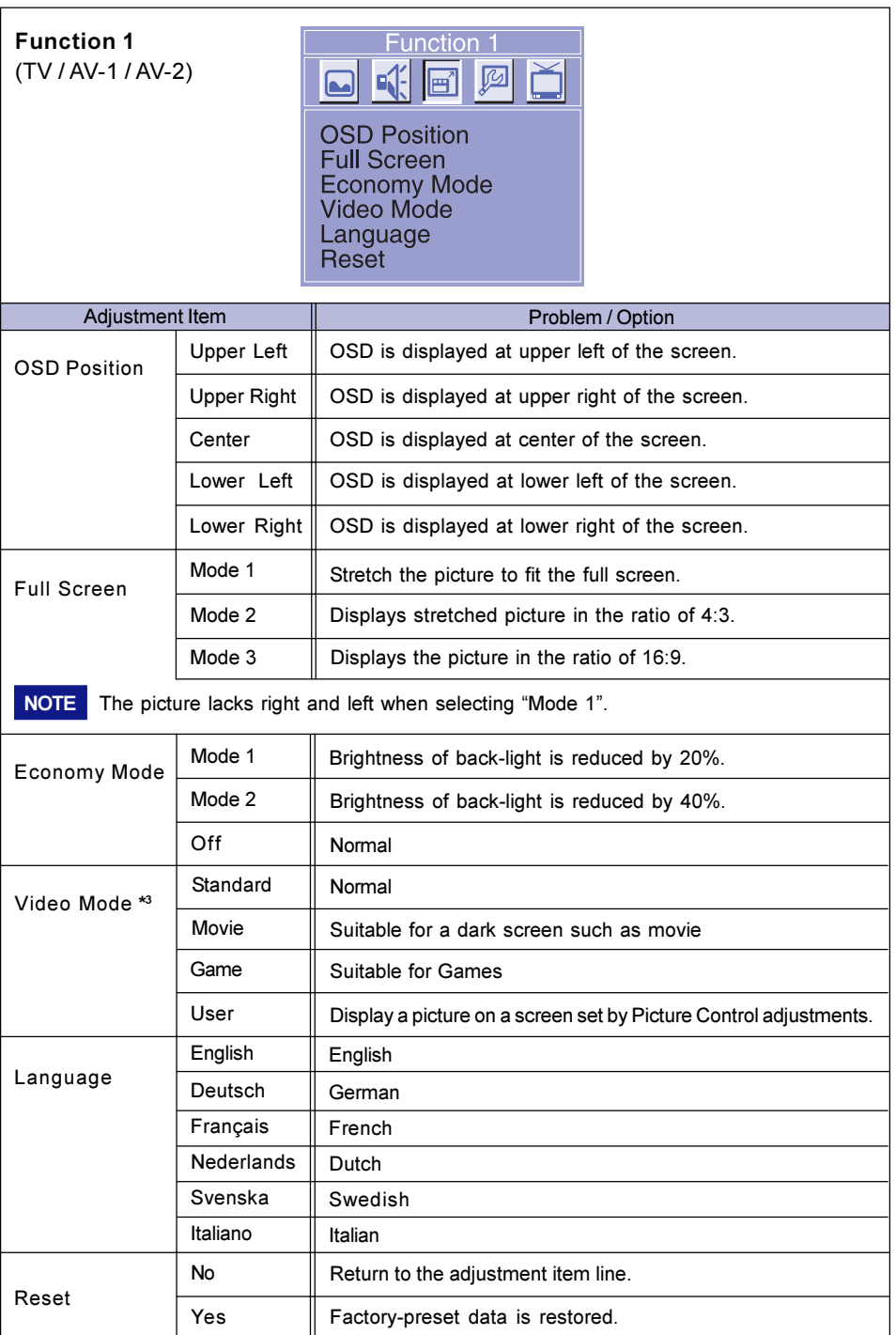

\*<sup>3</sup> Picture Control adjustment is not available when you select "Standard", "Movie" or "Game".

۳

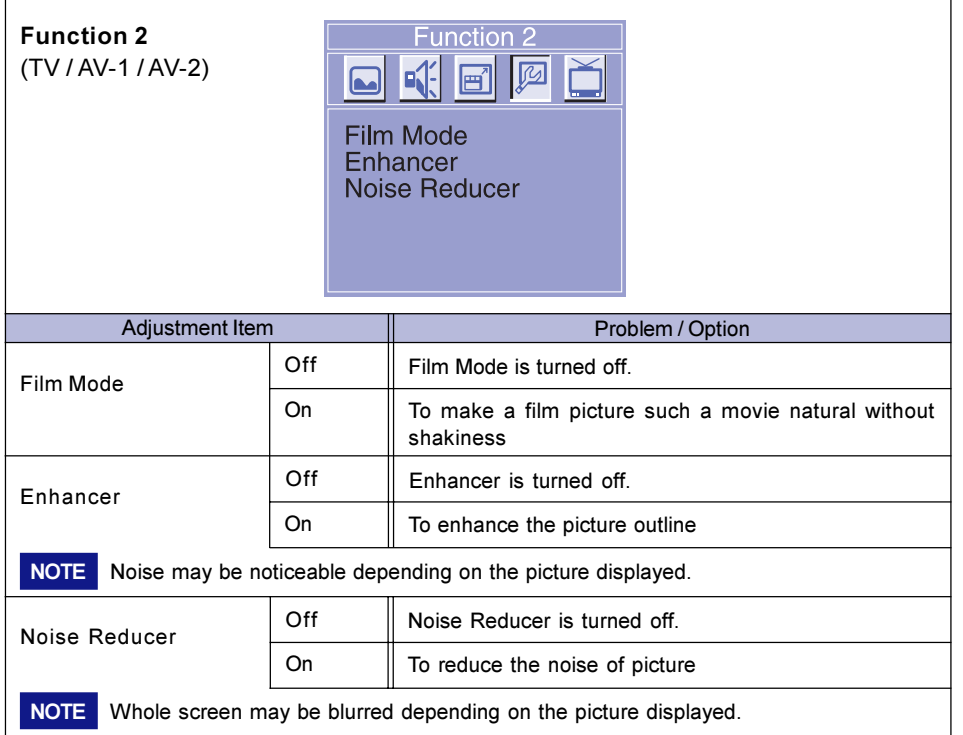

#### Channel Set-up is available for TV Input only.

This should be implemented first when you use the monitor as a television.

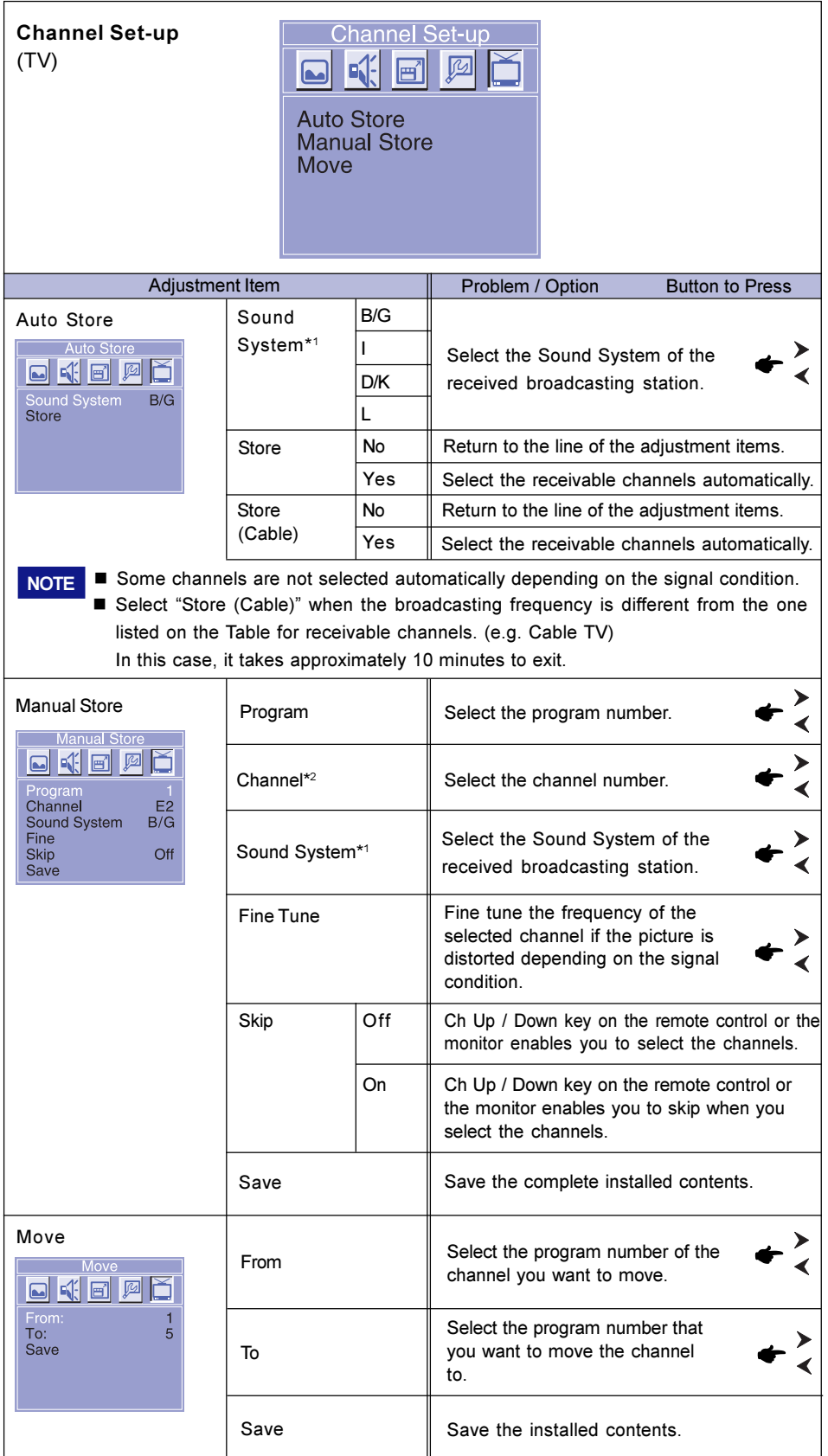

\*<sup>1</sup> If you do not select Sound System properly, the noise may be generated in the sound or the vertical wavy lines in the zebra pattern may appear in the picture.

Sound System vary by region as follows:

B/G: West Europe I: U.K. , Ireland D/K: East Europe L: France

For more details, please contact your local iiyama dealer or regional iiyama office.

\*<sup>1</sup>\*<sup>2</sup> For the receivable channels on each Sound System, see Table for receivable channels.

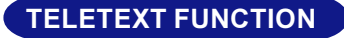

#### ■ Switching of TELETEXT functions

This is switched when you successively press the  $\equiv$  button as follows:

 $\Rightarrow$  TEXT mode  $\rightarrow$ MIX mode  $\rightarrow$ TV mode  $\rightarrow$ 

A black screen appears in TEXT mode when the received channel does not contain TELETEXT broadcasting.

#### ■ Selection of the page

Enter the page number by using the number button on the remote control in TEXT mode or MIX mode. The page number you entered appears on the upper left of the screen.

The next page appears by pressing Ch Up button on the remote control, and the previous page appears by pressing Ch Down button on the remote control in TEXT mode or MIX mode.

#### ■ Change of the screen size

Upper half zoom and lower half zoom are switched by pressing the SIZE button on the remote control in TEXT mode or MIX mode.

#### ■ LIST mode

Color button can store the certain page in LIST mode.

- 1. Switch to LIST mode.
- 2. Select by pressing the color button you want it to store.
- 3. Enter the page number you want to store by pressing the number button on the remote control.

4. Press the STORE  $\epsilon$  button.

#### ■ Change of character

When character of TELETEXT is not displayed normally, change the character setting. Press the MENU Button in TEXT mode or MIX mode to display the character setting menu. Then, select appropriate setting by using the  $\forall / A$  Buttons.

#### ■ Description of each button

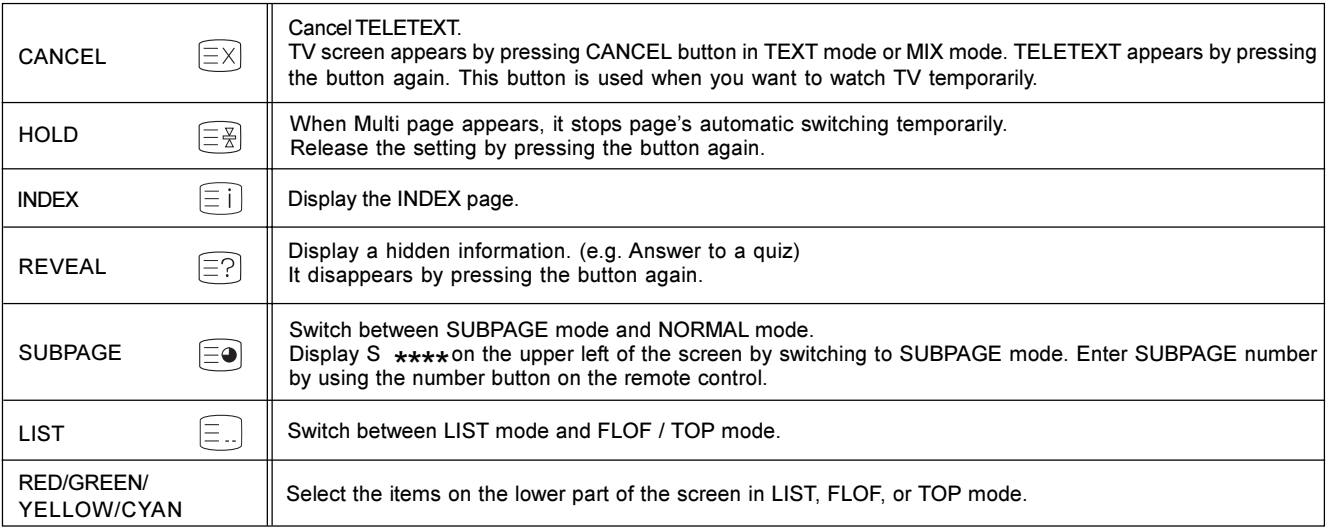

#### **SPECIFICATIONS**

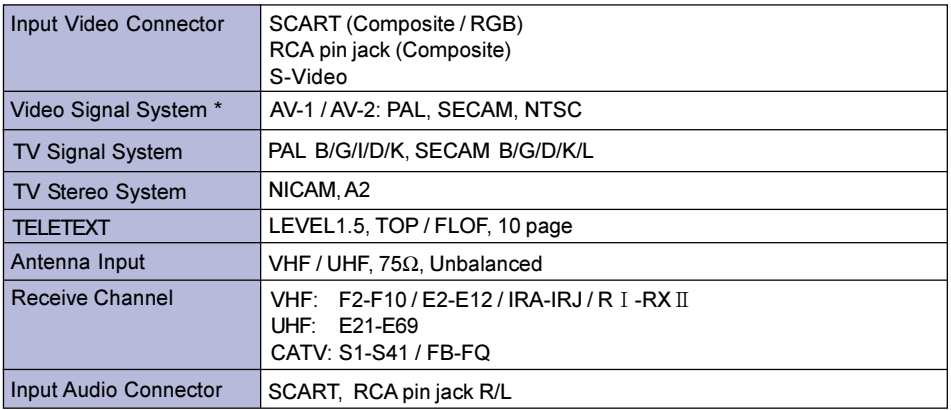

NOTE \* Not all broadcast systems are supported.

#### Table for receivable channels

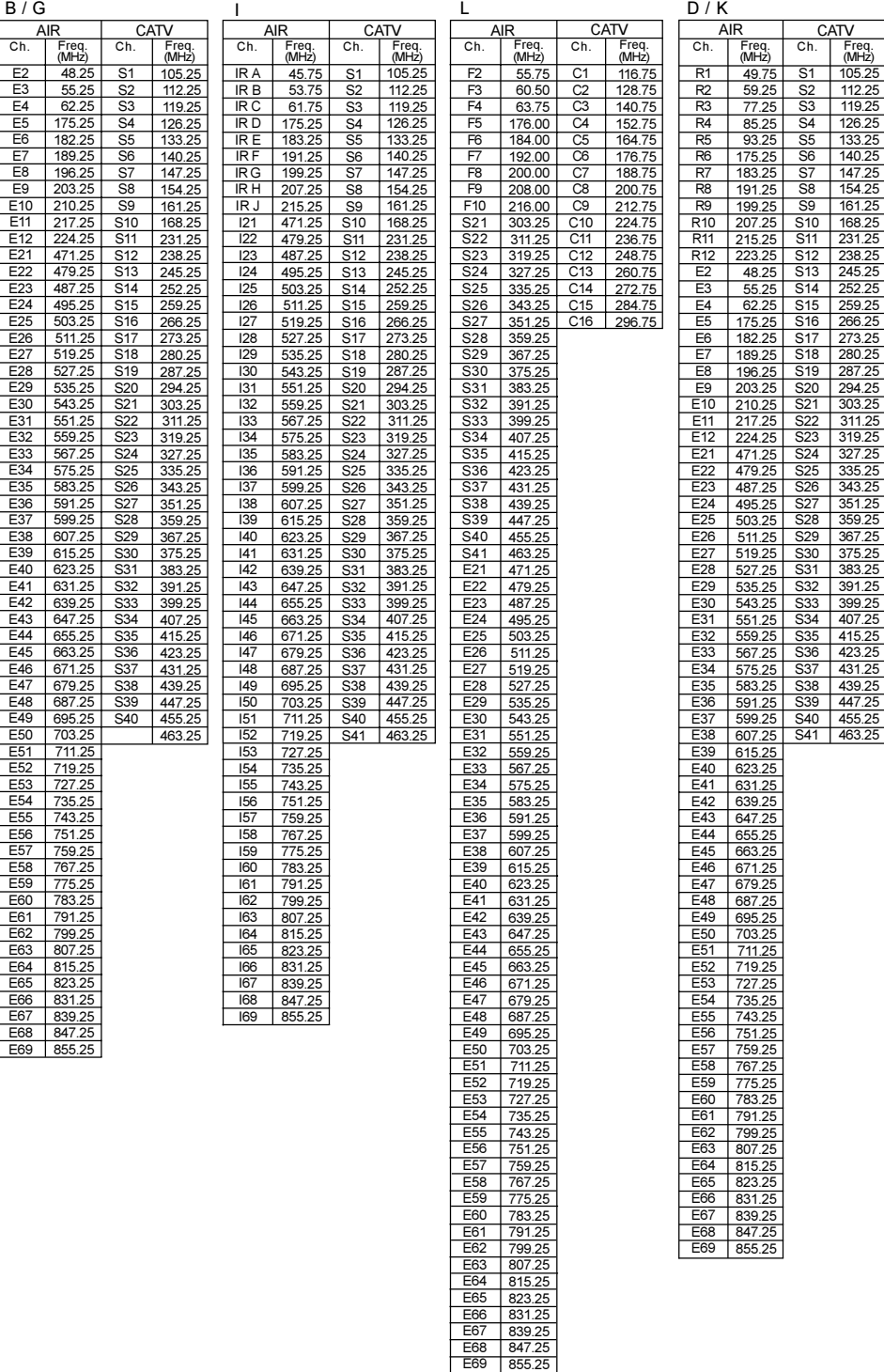

۳

### IIYAMA CORPORATION

710-1 Kitaowaribe, Nagano-shi 381-0014 Japan